# **Portfolio Analysis and Management System (PAMS) User Guide for External PAMS User**

**Version 5.0**

**August 2012**

**Prepared for:**

DOE Office of Science Office of Business Policy and Operations

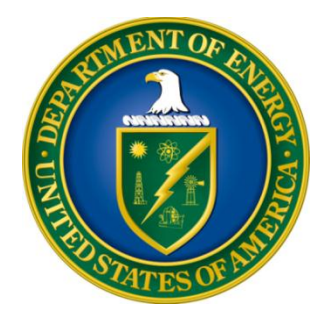

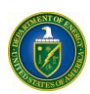

# **Revision History**

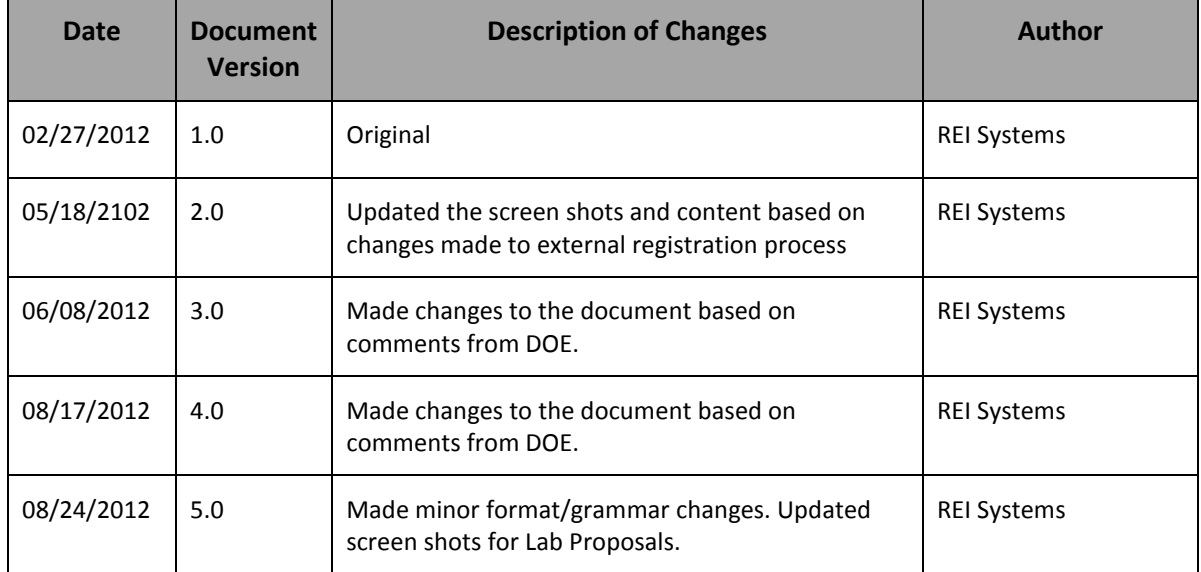

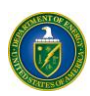

# **Table of Contents**

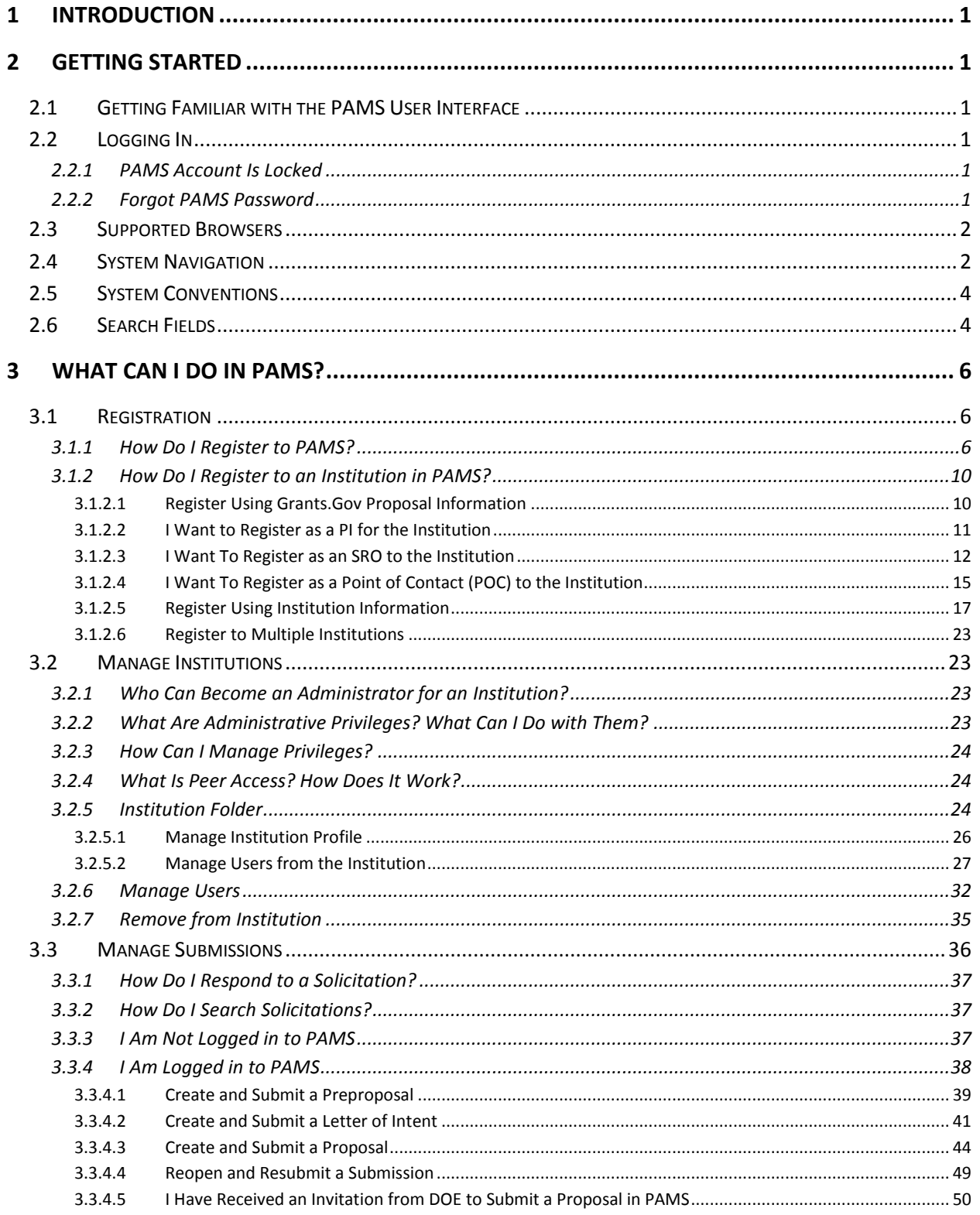

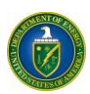

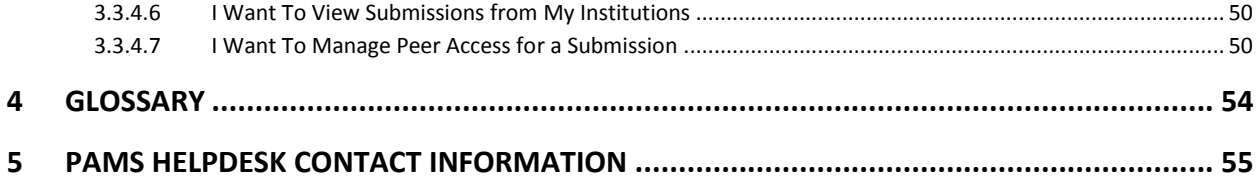

# **List of Tables**

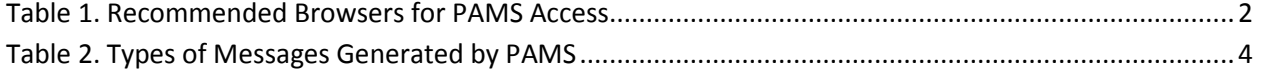

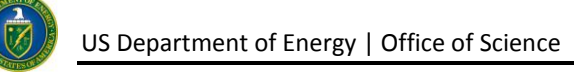

# <span id="page-4-0"></span>**1 INTRODUCTION**

The *Portfolio Analysis and Management System (PAMS)* is the premiere online solution to financial awards management. Created in collaboration with the Department of Energy (DOE) - Office of Science, PAMS leverages proven methodologies to deliver effective management and communication of solicitations, proposals, and financial awards. The PAMS experience is role- and user-sensitive, meaning that each user will see only information and action options that are pertinent to him or her. This customized approach minimizes errors in processing, simplifies the application process, and ensures sensitive information stays protected.

This document is a comprehensive guide to PAMS for financial award applicants. Included are step-bystep directions on how to register, apply for financial awards, track your proposals, and take action on any proposal- or financial award-related tasks assigned to you. The user guide begins with a **Getting Started** section, which provides a high-level overview of the proposal process, directions on how to log in and navigate through PAMS, and what you can expect to see in PAMS.

# <span id="page-4-1"></span>**2 GETTING STARTED**

Welcome to PAMS! In this section, you will find information on the business processes supported by PAMS, the user roles that support those processes, how to log in and navigate through PAMS, and what you can expect to see while using PAMS.

# <span id="page-4-2"></span>**2.1 Getting Familiar with the PAMS User Interface**

The following sections introduce you to the ways you will interact with PAMS.

# <span id="page-4-3"></span>**2.2 Logging In**

Follow the steps below to log in to PAMS:

- 1. Open your Internet browser.
- 2. Enter the Website address [\(https://pamspublic.science.energy.gov/\)](https://pamspublic.science.energy.gov/) for DOE PAMS and click **Enter**.
- 3. Enter your user name and password.
- 4. Click **Log In**.
- <span id="page-4-4"></span>*2.2.1 PAMS Account Is Locked*

PAMS locks your account if you try to log in **three times** with an incorrect password. You will have to wait for 30 minutes before attempting to log in again.

### <span id="page-4-5"></span>*2.2.2 Forgot PAMS Password*

To reset your password, click the **Forgot Password** link on the login page. You will have to answer your previously set-up security question. If you have forgotten your security question's answer, please contact the PAMS Help Desk [\(Section 5\)](#page-58-0) for assistance with resetting your password.

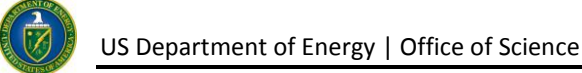

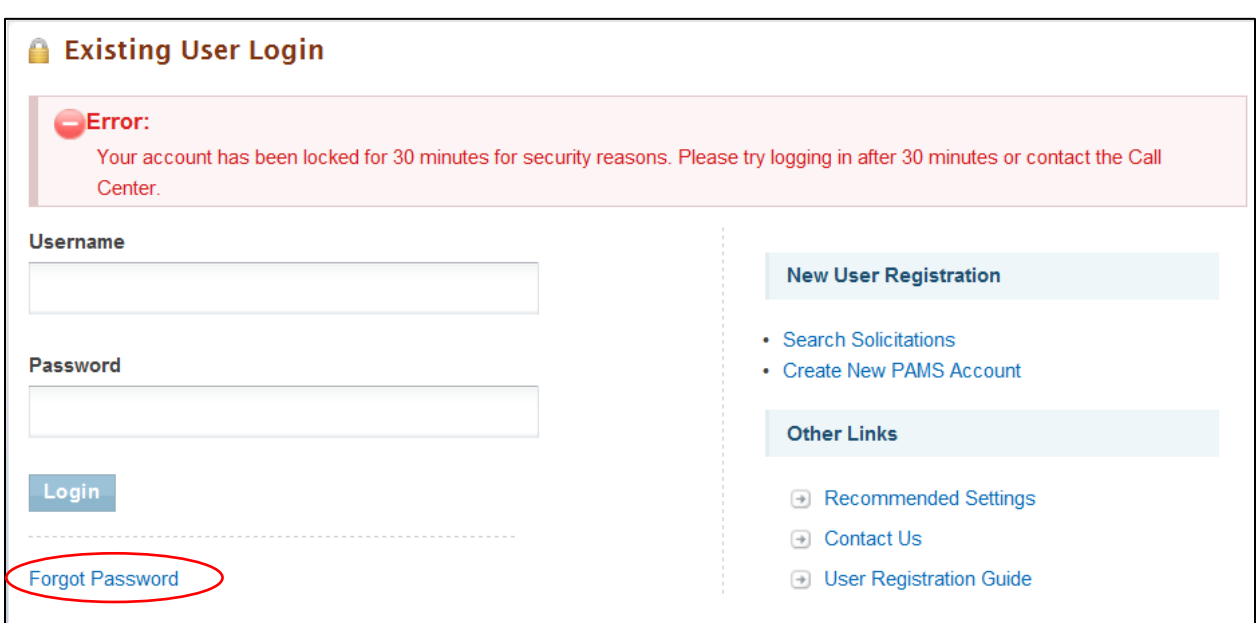

# <span id="page-5-0"></span>**2.3 Supported Browsers**

<span id="page-5-2"></span>Table 1 lists the supported browsers that are recommended for access to the complete set of features available in PAMS.

| <b>Browser</b>    | <b>Version</b>                       |
|-------------------|--------------------------------------|
| Internet Explorer | 8.0 and above (9.0 is recommended)   |
| Firefox           | 3.6 and above (11.0 is recommended)  |
| Safari            | 5.1 and above (5.1 is recommended)   |
| Chrome            | 20.0 and above (20.0 is recommended) |

**Table 1. Recommended Browsers for PAMS Access**

### <span id="page-5-1"></span>**2.4 System Navigation**

As with many other Web-based systems, your primary input tools are your keyboard and mouse. Additionally, most PAMS pages support keyboard navigation. You can use either the *Tab* key or your cursor to move to the next data entry field or link; use the *Enter* key to invoke a link. *Shift + Tab* moves through fields and links in reverse order.

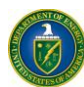

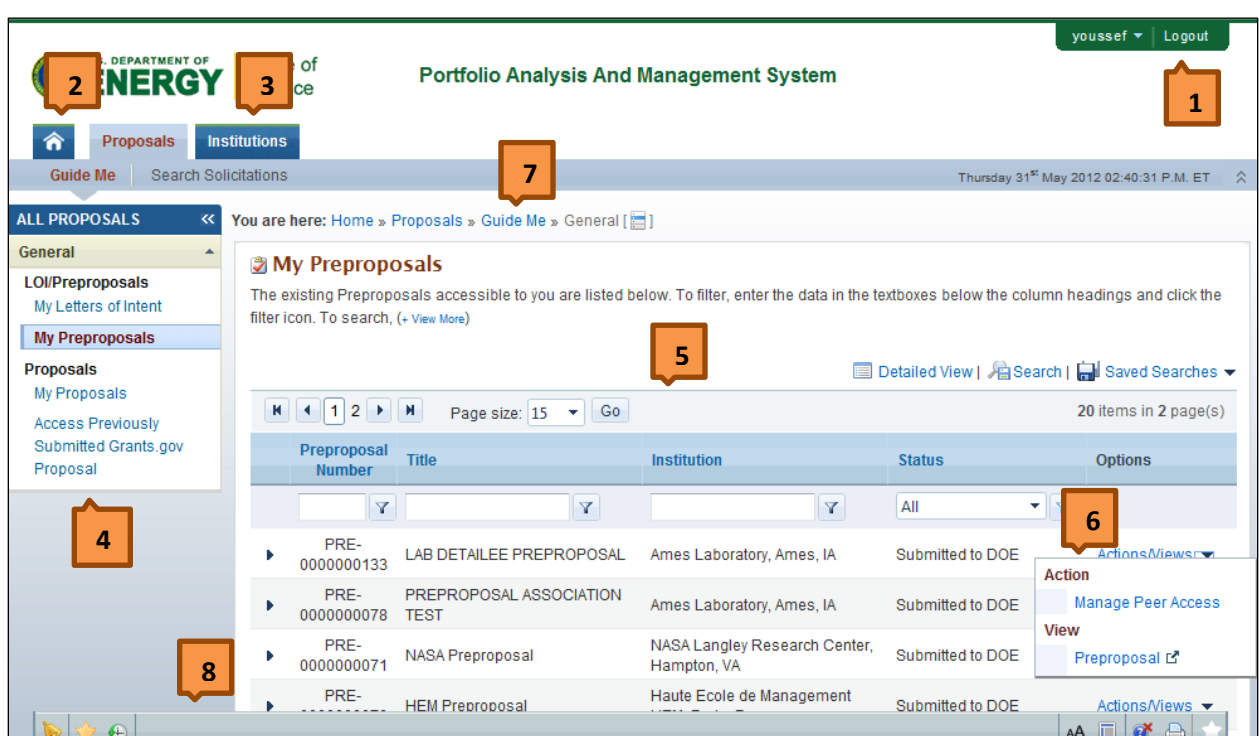

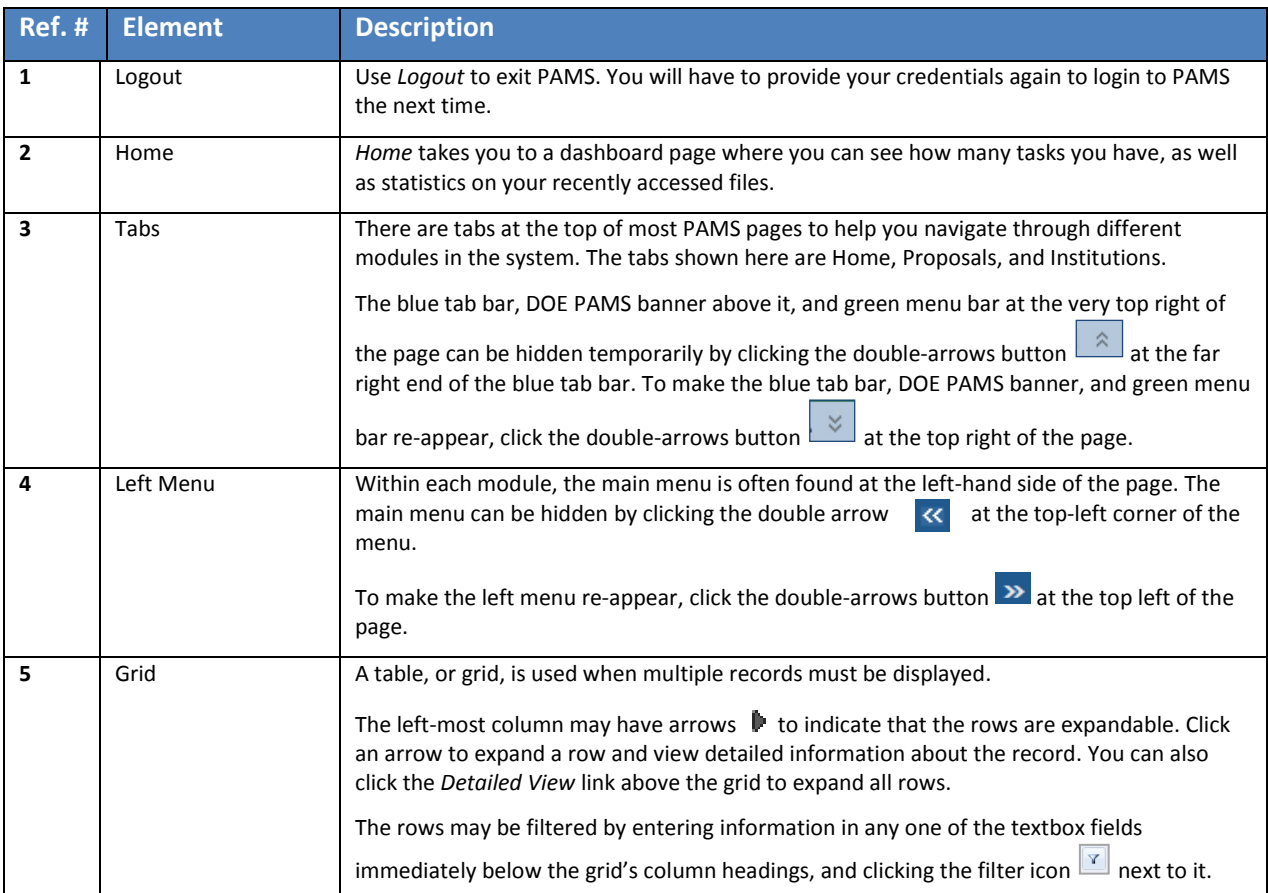

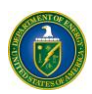

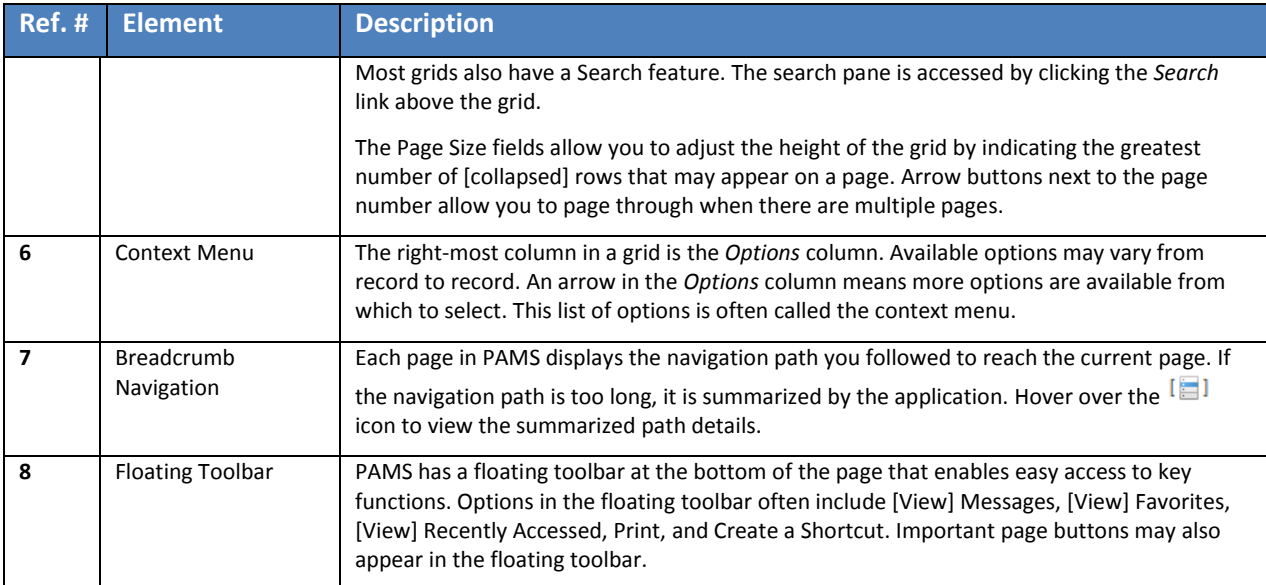

# <span id="page-7-0"></span>**2.5 System Conventions**

[Table 2](#page-7-2) lists the conventions for messages generated by PAMS. Symbols used as part of these conventions are designed to convey system messages consistently and to provide you with a richer user experience.

<span id="page-7-2"></span>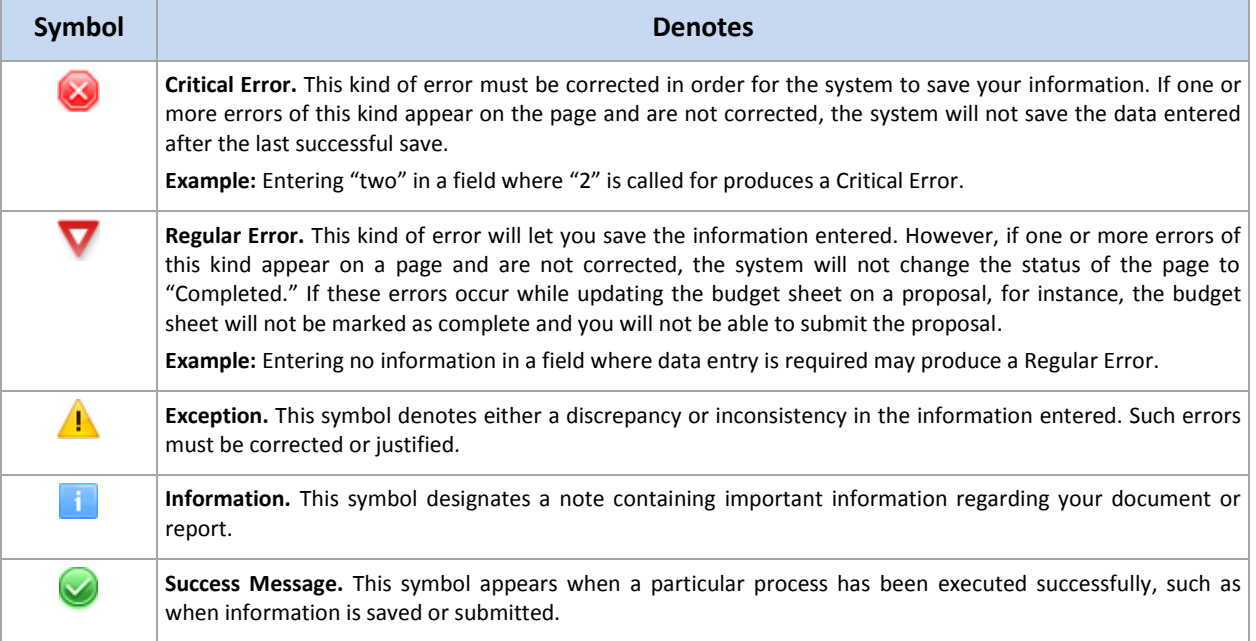

### **Table 2. Types of Messages Generated by PAMS**

# <span id="page-7-1"></span>**2.6 Search Fields**

In this user guide, some search fields have a search requirement similar to the following:

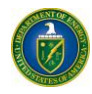

### *Institution Name like: Enter the Institution Name or at least a part of it.*

The word *like*, as used here, means that if you are uncertain of the exact name of the institution (or whatever you are searching for), you can enter a part of the name of the institution you are searching for. For example, if you know that "Water" is part of the institution name (as in *Water*field Company or *Water*man University), enter "water" in the search field and click **Search**. The system searches for and pulls up all institutions with "water" as part of the institution name.

This search method also works for numbers if *like* is a search option. For example, if you know that part of a solicitation number includes "FOA," enter "FOA" only in the search field and click **Search**.

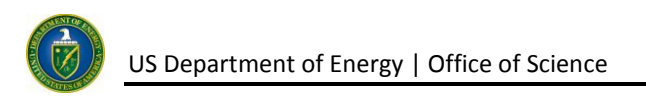

# <span id="page-9-0"></span>**3 WHAT CAN I DO IN PAMS?**

The PAMS external user application allows you to perform the following actions:

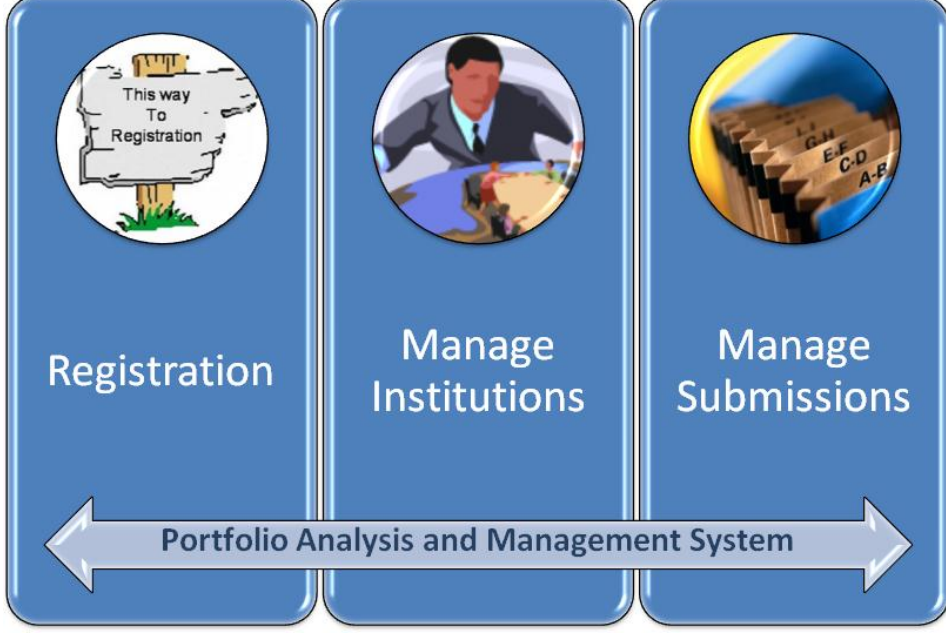

- Register
- Manage Institutions
- Manage Submissions.

The following sections explain each of these actions in detail.

### <span id="page-9-1"></span>**3.1 Registration**

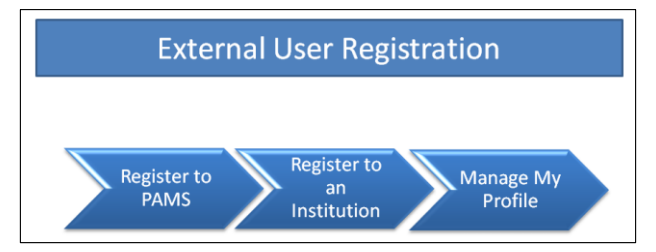

The User Registration process in PAMS is a twostep process:

- 1. Register to PAMS
- 2. Register to an Institution

Registering to PAMS ensures that you have authorized access to PAMS, whereas registering to

an institution ensures that you are associated to an institution. Based on your role, you will be able to manage institutions and/or users within the institution. Once you have registered to PAMS, you will be able to view/update your profile as well.

### <span id="page-9-2"></span>*3.1.1 How Do I Register to PAMS?*

- 1. Visit the PAMS Website [\(https://pamspublic.science.energy.gov/\)](https://pamspublic.science.energy.gov/).
- 2. Click the **Create New PAMS Account** link at the far right of the page.

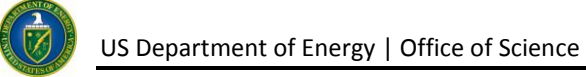

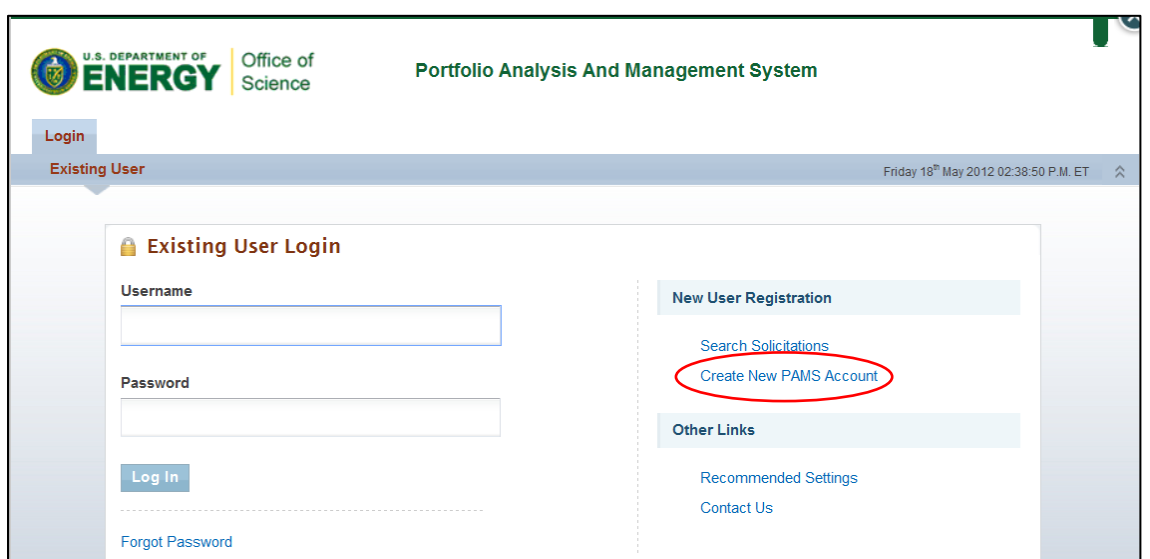

3. On the *Having Trouble Logging In* page, click the **No, I have never had an account** link and then click the **Create an Account** button.

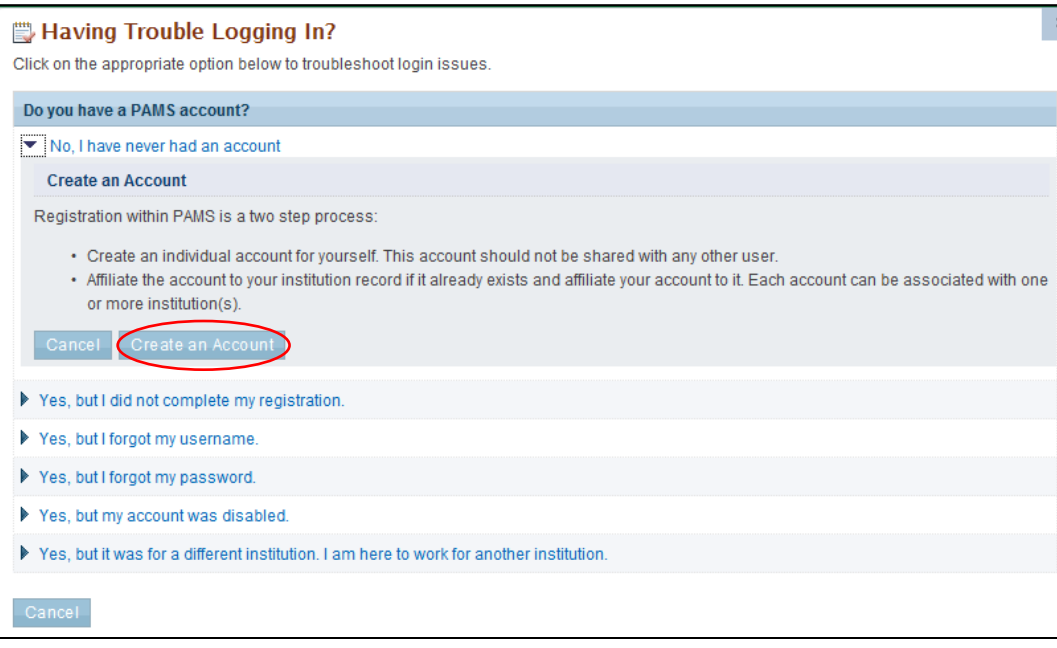

4. This will navigate you to the *Create Account* page. Complete the form. Note that fields marked by a red asterisk are mandatory. Click the **Save and Continue** button when you are finished.

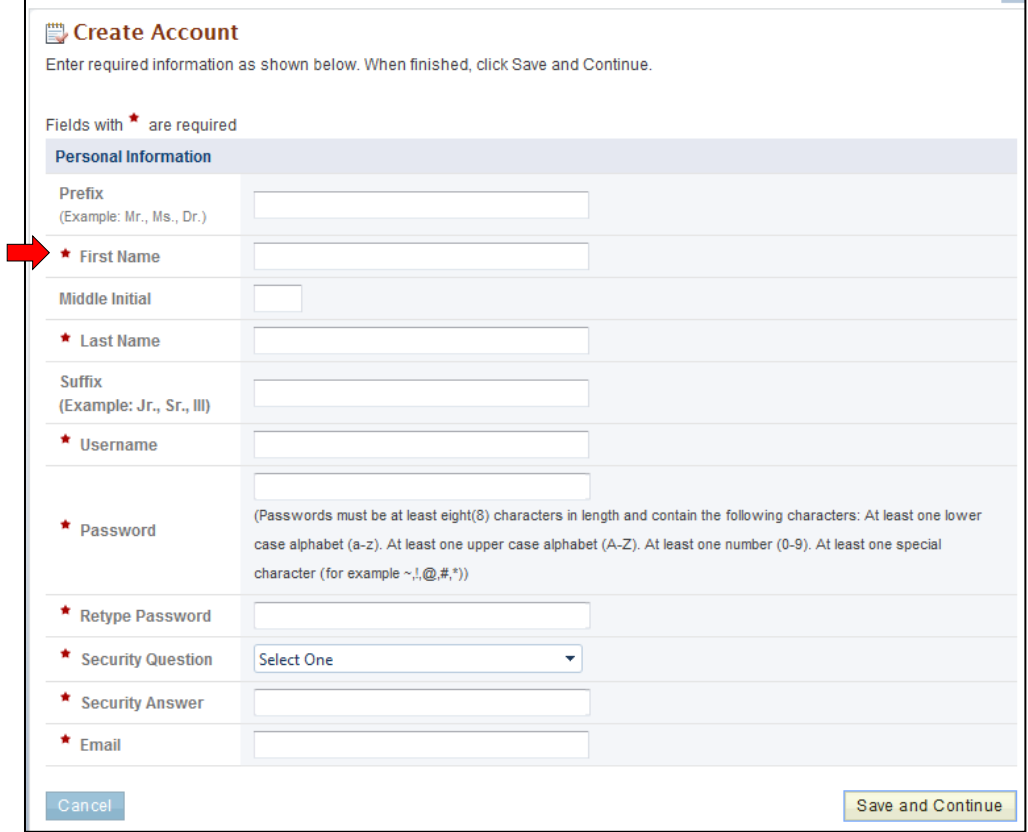

5. Continue the *Create Account* process by completing all required fields and clicking **Create Account**.

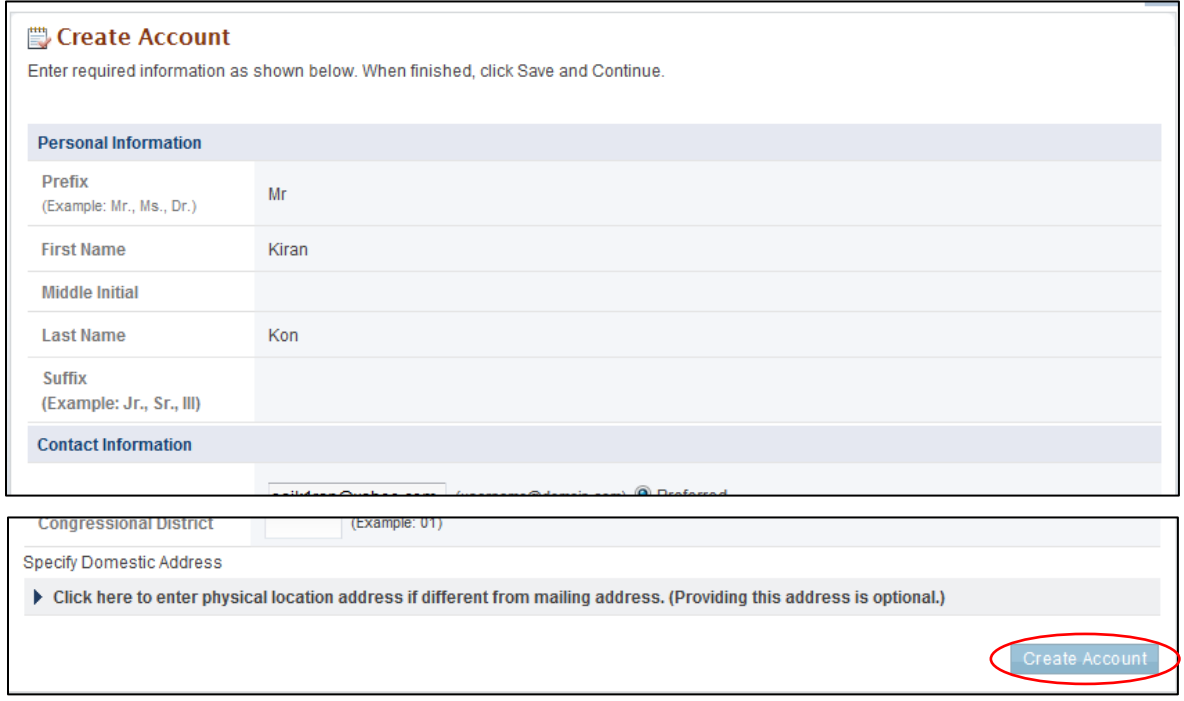

6. You must read the notice to users and click the **Accept** button to complete the PAMS registration process.

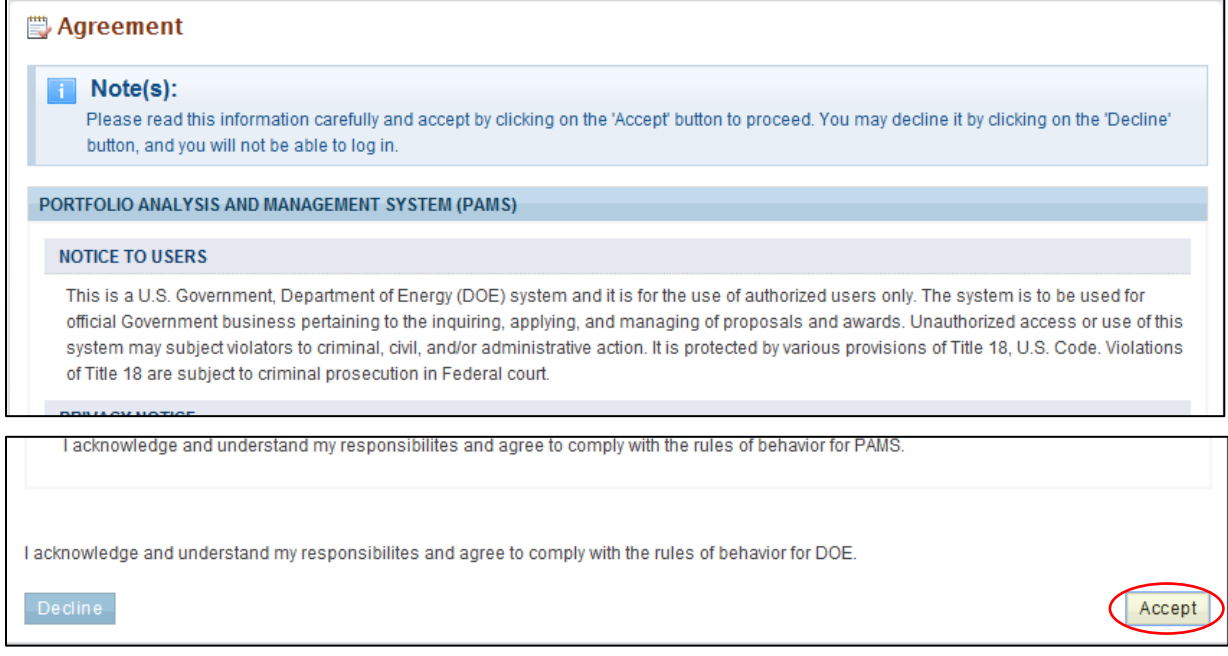

*You are now registered to PAMS and are logged in. You can browse through solicitations and view other information in PAMS, but you will need to register to an institution before you can submit proposals or work with previous submissions.*

### <span id="page-13-0"></span>*3.1.2 How Do I Register to an Institution in PAMS?*

After you have created an account in PAMS, you can register to an institution in PAMS if you wish to submit proposals or work with previous submissions.

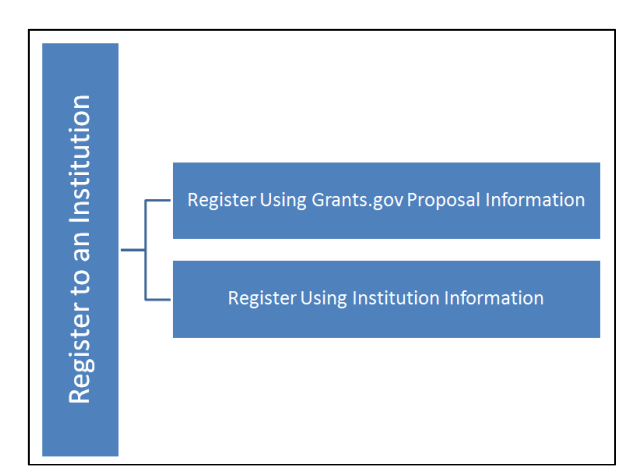

Registering to an institution is performed using one of the following options:

- Register using Grants.gov Proposal Information.
- Register using Institution Information.

### <span id="page-13-1"></span>**3.1.2.1 Register Using Grants.Gov Proposal Information**

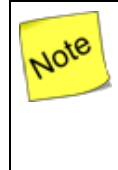

*If you are already registered to an institution—or you do not want to register to an institution for any other reason (e.g., registering as a reviewer)—click the Cancel button on this page. Upon doing so, you will be registered to PAMS but will not registered to any institution.*

1. To register to an institution using Grants.Gov proposal information, click the **My institution has submitted a proposal in Grants.gov. I am here to register as an SRO, PI, or POC** link.

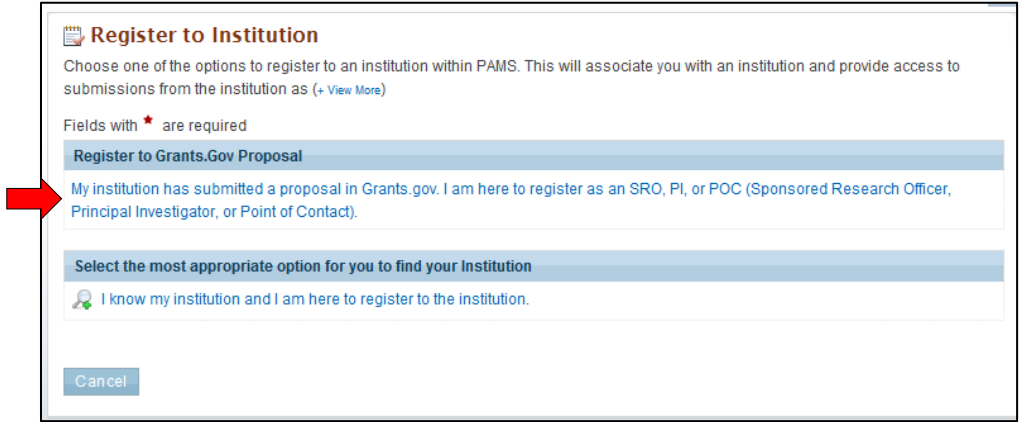

2. The form shown below appears. The next sections discuss the different roles available to you in PAMS and their respective requirements. Please review them before clicking the *Save and Continue* button.

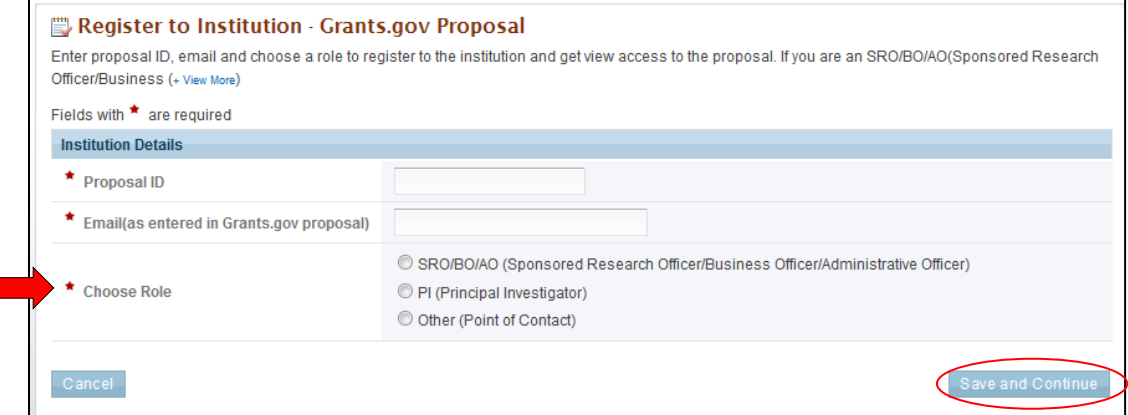

### <span id="page-14-0"></span>**3.1.2.2 I Want to Register as a PI for the Institution**

The Principal Investigator (PI) is responsible for:

- Composing and submitting proposals in response to solicitations
- Overseeing the research activities supported by DOE awards.

Follow these steps to register as a PI:

- 1. Enter *Proposal ID* and *Email* address.
- 2. Choose the PI role on the *Register to Institution* page. Click the **Save and Continue** button.

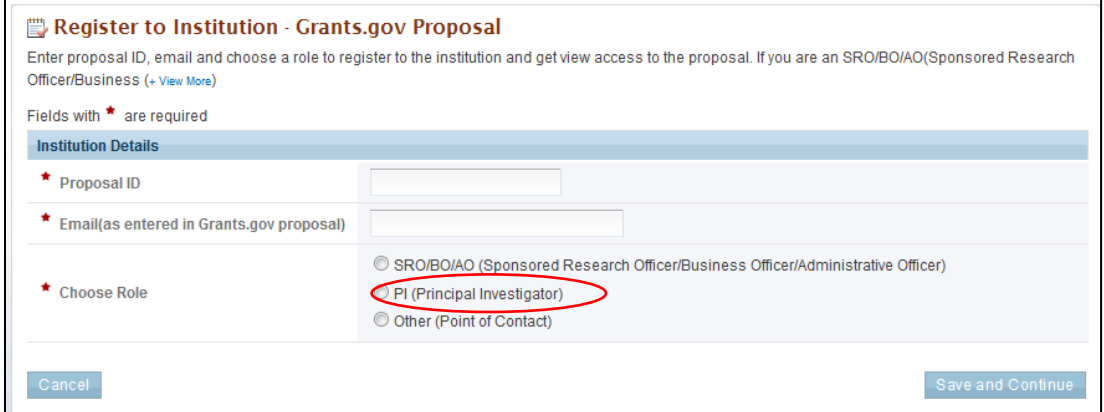

*The proposal ID and email address should match the proposal ID and email address listed in the automated email sent by PAMS upon receiving the SF424 proposal, which was submitted via Grants.gov. Only one PI can register to the institution using the Grants.gov proposal information.*

Note

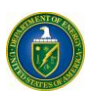

3. Upon successful verification, you are taken to the *Institutions* tab.

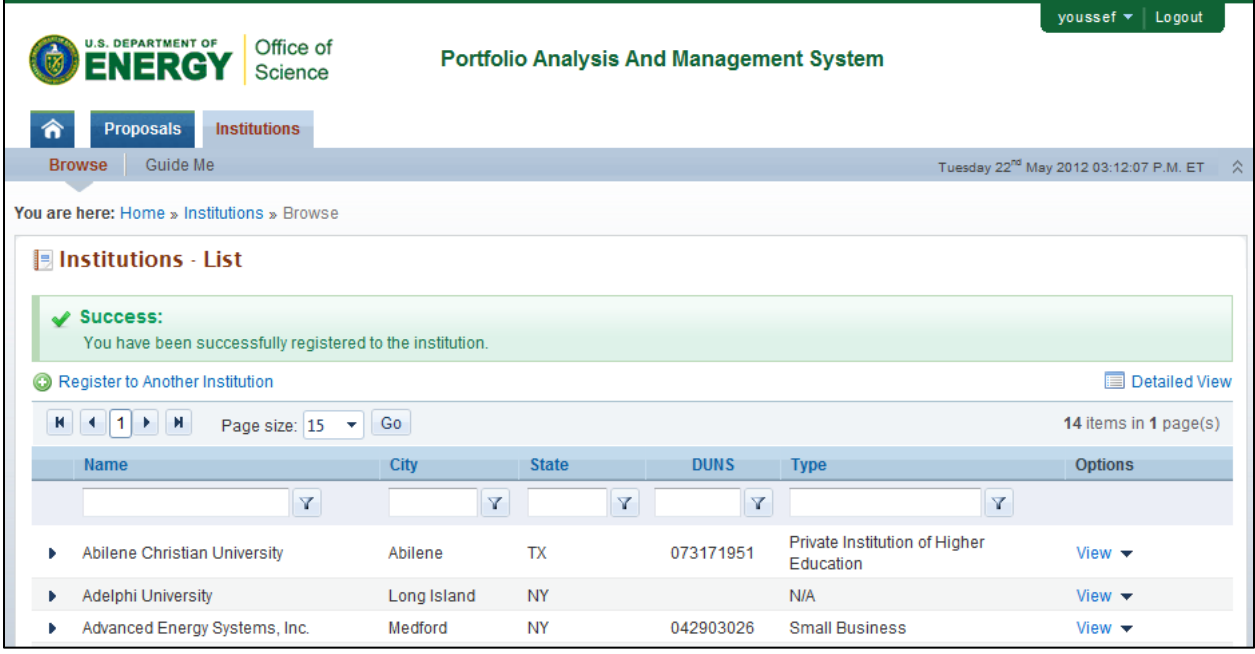

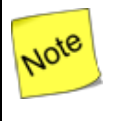

*At this point, you are registered as a PI for your specific institution. Additionally, you have been granted access to view the proposal that was used to register to the institution.*

### <span id="page-15-0"></span>**3.1.2.3 I Want To Register as an SRO to the Institution**

The SRO role is usually held by a representative from the Sponsored Research Officer (SRO) responsible for submitting proposals to DOE Funding Opportunity Announcements and managing institution information and users in PAMS. In some institutions, the office represented is called the Business Officer (BO) or Administrative Officer (AO).

Follow these steps to register as an SRO/AO/BO:

- 1. Enter *Proposal ID* and *Email* address.
- 2. Choose the **SRO/AO/BO** role on the *Register to Institution* page. Click the **Save and Continue** button.

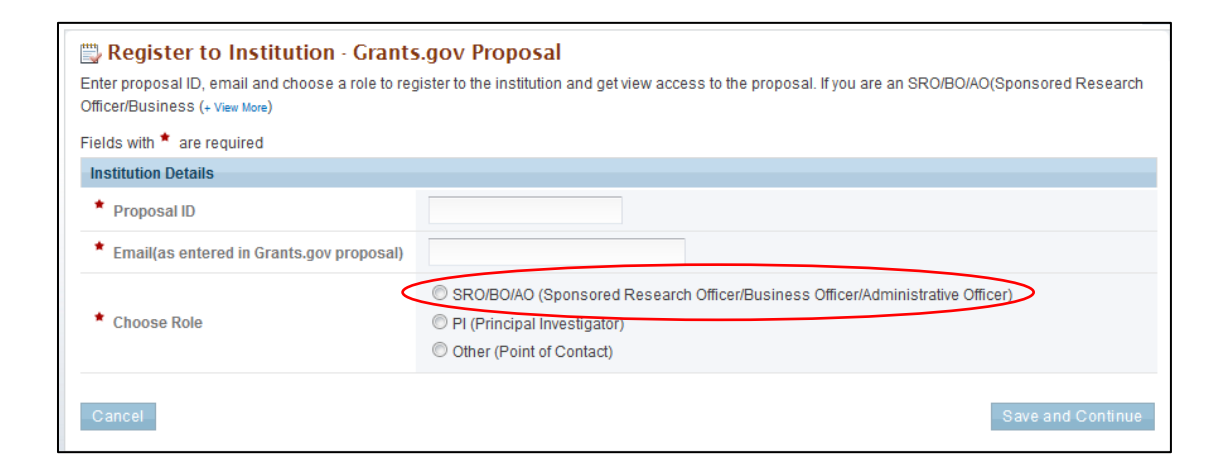

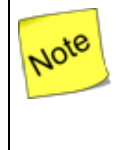

*The proposal ID and email address should match the proposal ID and email address listed in the automated email sent by PAMS upon receiving the SF424 proposal, which was submitted via Grants.gov. Only one SRO can register to the institution using the Grants.gov proposal information.*

3. If the institution you wish to register to does not have an Administrative SRO/BO/AO in PAMS yet, you will be prompted to register as an Administrative SRO/BO/AO for the institution.

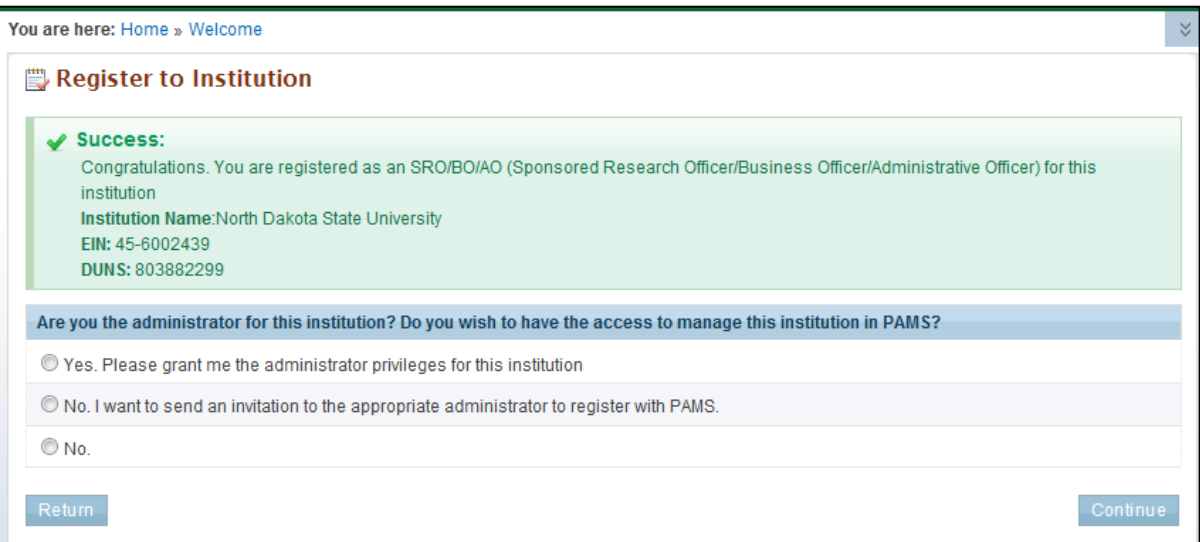

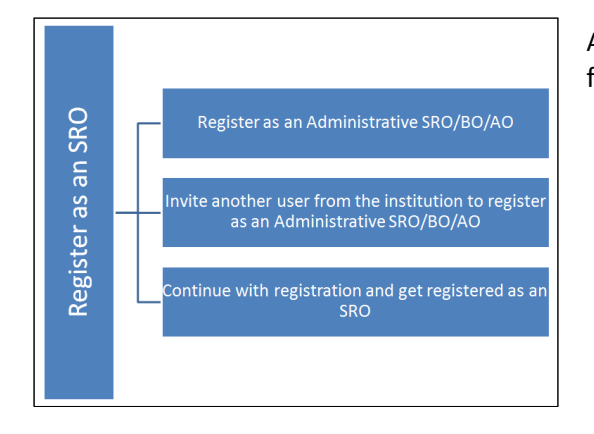

At this point, you will be presented with the following three options:

- Register to the institution as an Administrative SRO/BO/AO
- Invite another user from the institution to register as an Administrative SRO/BO/AO
- Continue with the registration process and just get registered as an Administrative SRO/BO/AO.
- 4. If you choose to register as an Administrative SRO/BO/AO, click the check box to accept the agreement and click the **Save and Continue** button. This will take you to the *Institutions* tab.

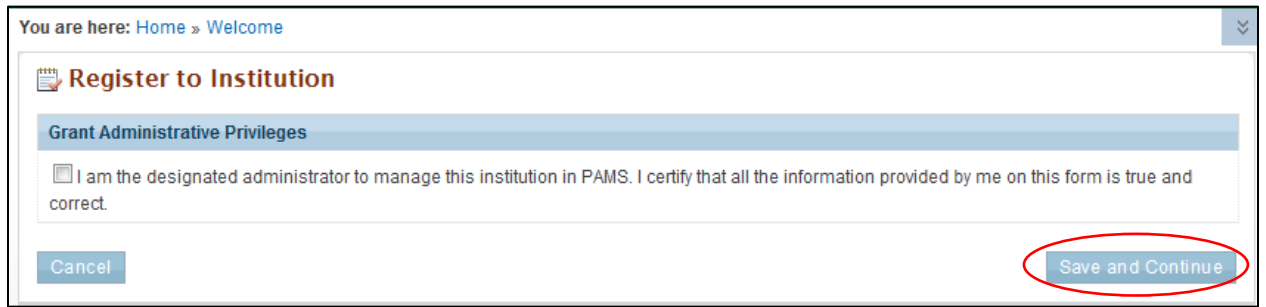

5. If you choose to invite another user to register as an Administrative SRO/BO/AO to the institution, provide all mandatory inputs on page (all fields marked by a red asterisk are mandatory) and click **Send Email**. This will take you to the *Institutions tab*.

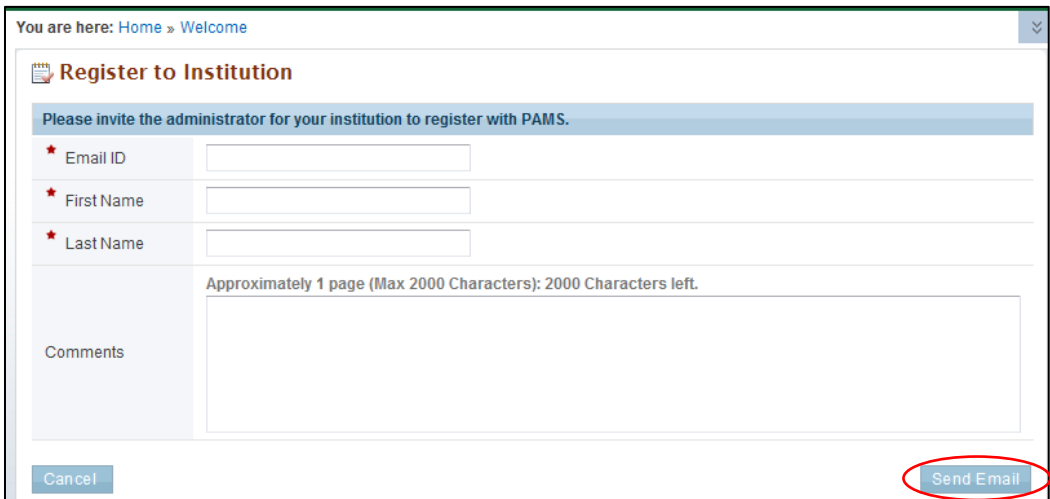

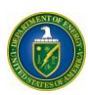

Note

6. If you simply want to register to the institution, you are taken to the *Institutions tab*.

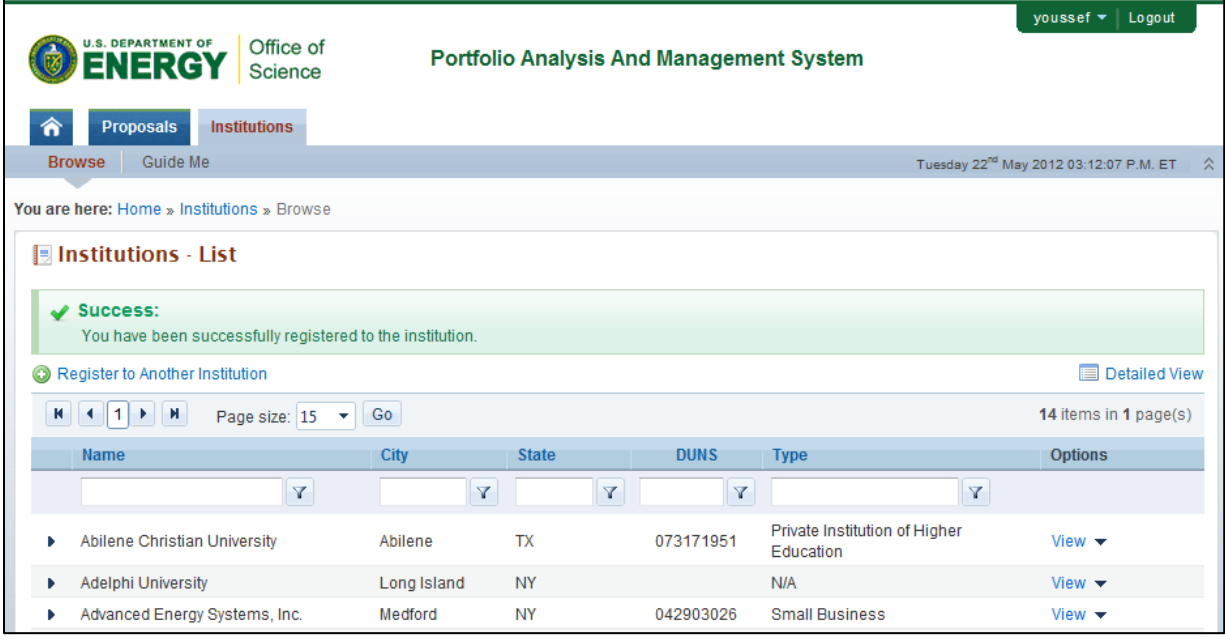

*At this point, you will be registered to the institution as an SRO. Depending on whether you chose to be the Administrative SRO/BO/AO or not, you will also have the Manage Institution and Manage Users privileges. Once you are registered as an SRO to the institution, you will have View and Manage Peer Access privileges to the Grants.gov proposal.*

### <span id="page-18-0"></span>**3.1.2.4 I Want To Register as a Point of Contact (POC) to the Institution**

Follow these steps to register as a POC:

- 1. Enter *Proposal ID* and *Email* address.
- 2. Choose the *Other (Point of Contact)* option on the *Register to Institution* page. Click the **Save and Continue** button.

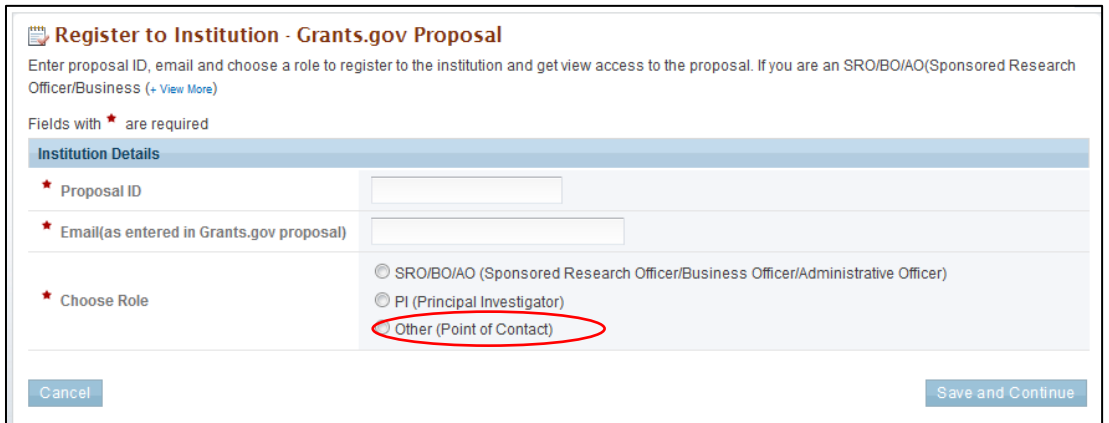

*The proposal ID and email address should match the proposal ID and email address listed in the automated email sent by PAMS upon receiving the SF424 proposal, which was submitted via Grants.gov. Only one POC can register to the institution using the Grants.gov proposal information.*

3. Upon successful registration, you are taken to the *Institutions* tab in the application.

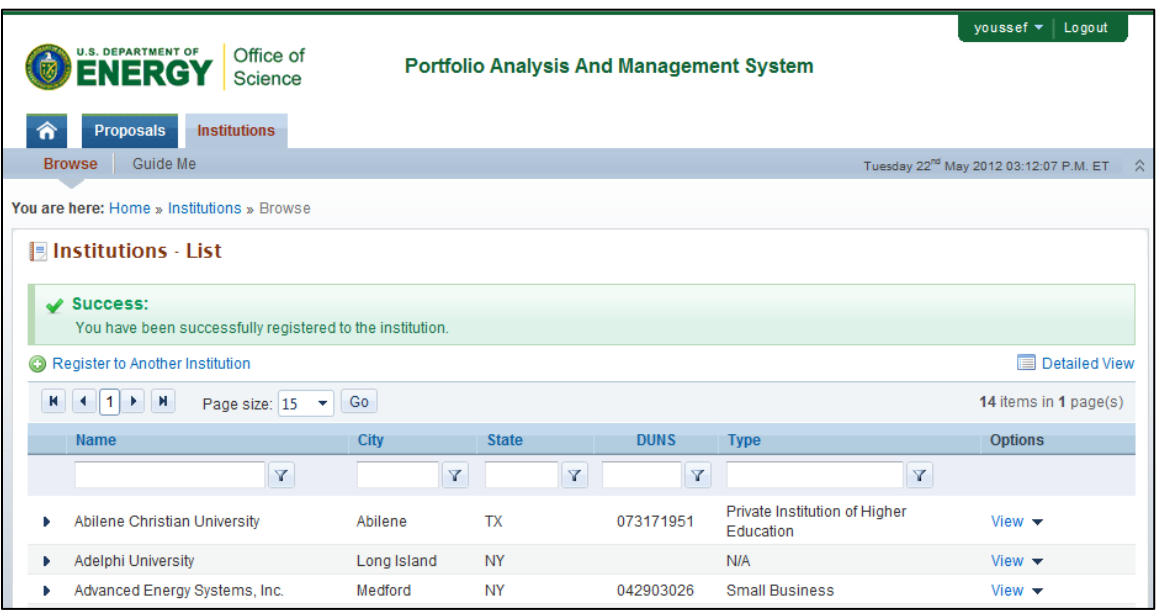

Note

Note

*At this point, you are registered to the institution as a POC. Additionally you will also be able to view the proposal.*

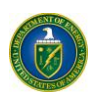

### <span id="page-20-0"></span>**3.1.2.5 Register Using Institution Information**

This section covers two ways to register using institution information.

#### **I Want to Register as a PI/Other User to the Institution**

1. To register to an institution using institution information, click the *I know my institution and I am here to register to the institution* link.

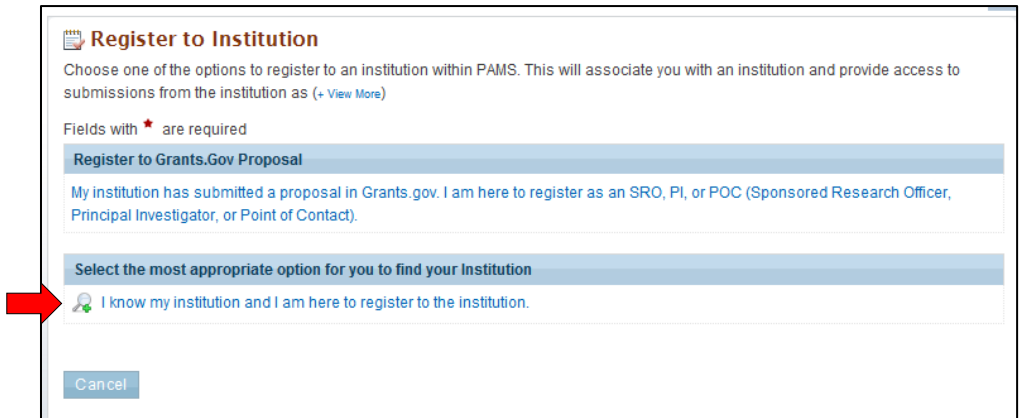

2. Enter all mandatory information on the page and click the **Search** button. Note that fields marked by a red asterisk are mandatory. Choose the PI or Other role.

*The first bullet below states "Institution Name like." The word* **like,** *as used here, means*  Note *that if you are uncertain of the exact name of the institution you are searching for, you can enter a term that is similar to the name you want. For example, if you know that "Water" is part of the institution name (as in* **Water***field Company or* **Water***man University), enter "water" in the search field and click Search. The system searches for and pulls up all institutions with "water" as part of the institution name.*

- Institution Name like: Enter the Institution Name or at least a part of it
- EIN: Enter the Employer Identification Number
- DUNS: Enter the DUNS number.

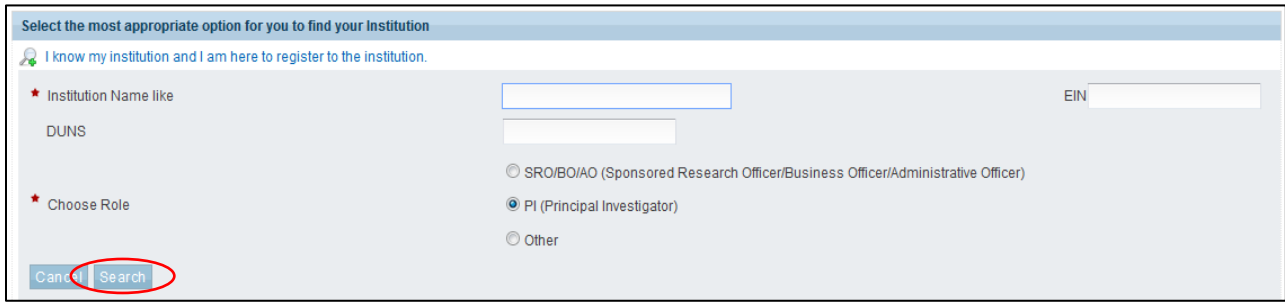

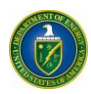

3. If you find your institution listed in the grid, click the **Action** link and then click the **Add me to this Institution** link.

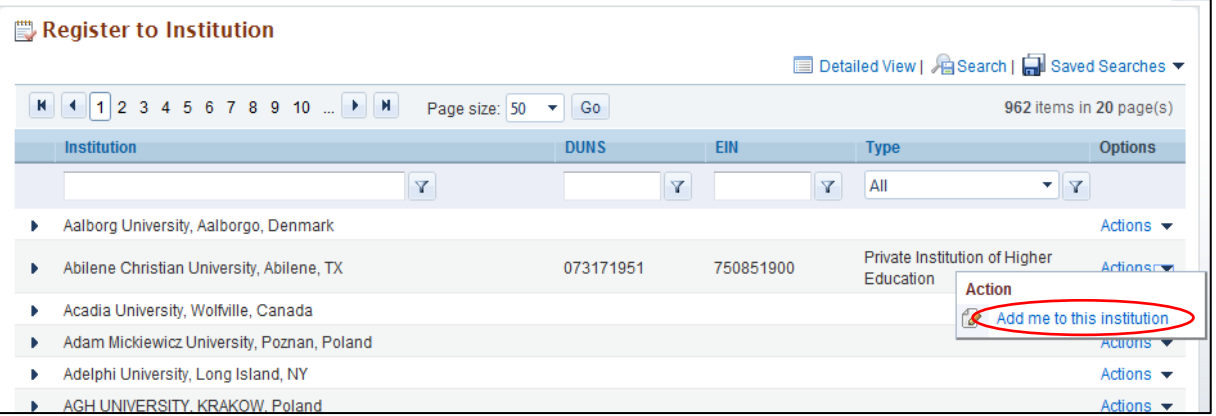

4. If you do not find your institution and have to create a new institution, click the **Cannot Find My Institution** button.

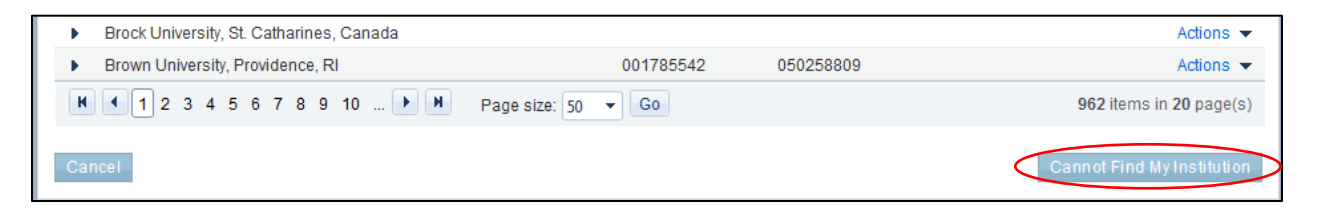

5. Enter mandatory inputs to create the institution and click the **Create Institution** button to create a new institution in PAMS. Note that fields marked by a red asterisk are mandatory.

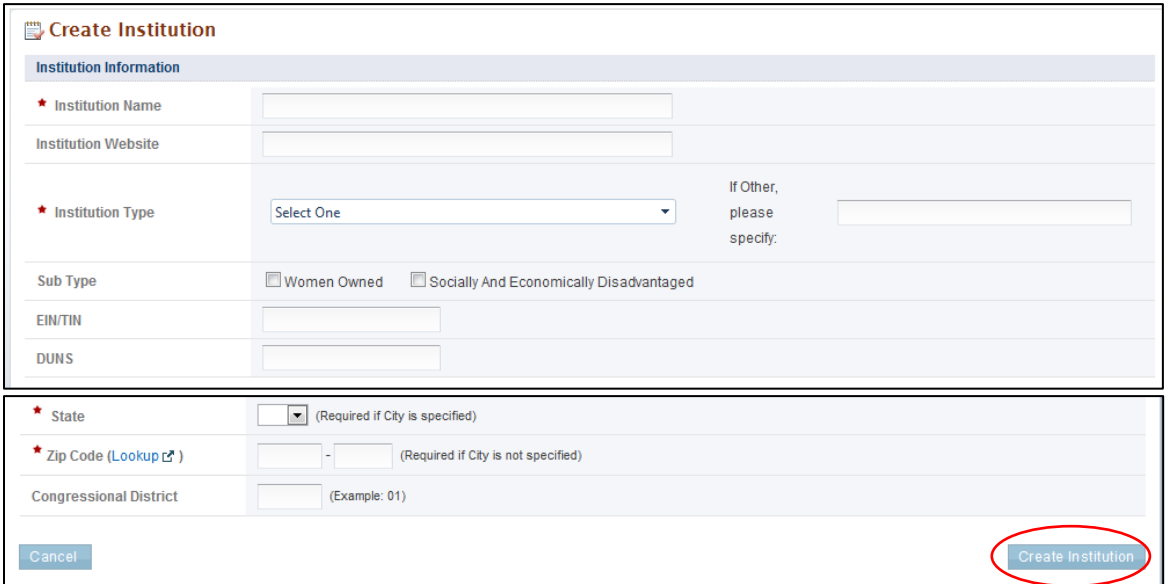

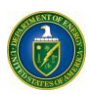

6. Upon successful registration, you are taken to the *Institutions* tab in the application.

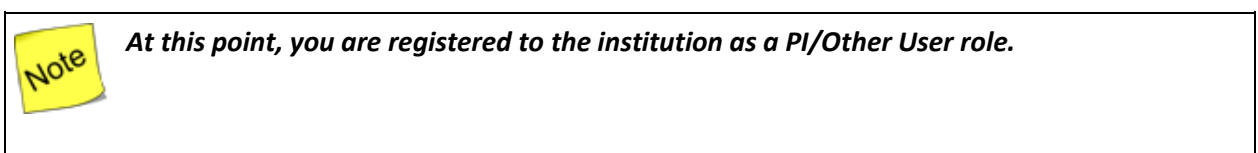

#### **I Want to Register as an SRO User to the Institution**

1. To register to an institution using institution information, click the **I know my institution and I am here to register to the institution** link.

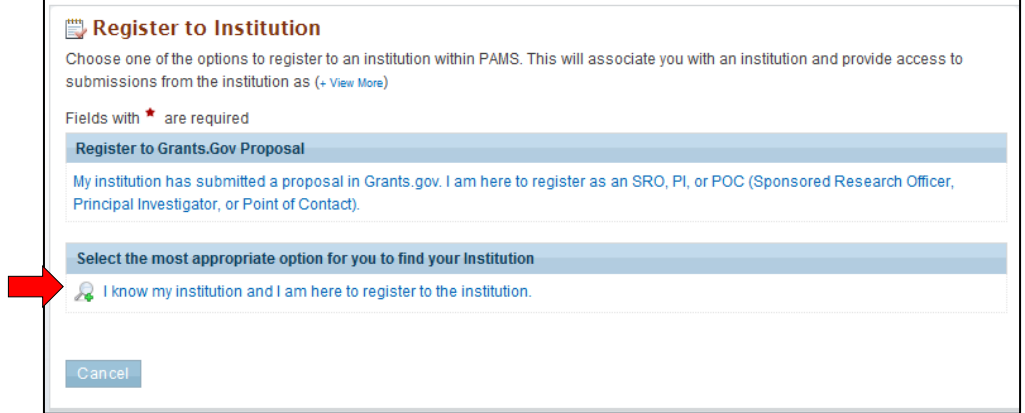

2. Input all mandatory information on the page and click the **Search** button. Note that fields marked by a red asterisk are mandatory. Choose the role as SRO.

*The first bullet below states "Institution Name like." The word like, as used here, means*  vote *that if you are uncertain of the exact name of the institution you are searching for, you can enter a term that is similar to the name you want. For example, if you know that "Water" is part of the institution name (as in Waterfield Company or Waterman University), enter "water" in the search field and click Search. The system searches for and pulls up all institutions with "water" as part of the institution name.*

- Institution Name like: Enter the Institution Name or at least a part of it
- EIN: Enter the Employer Identification Number
- DUNS: Enter the DUNS number.

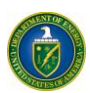

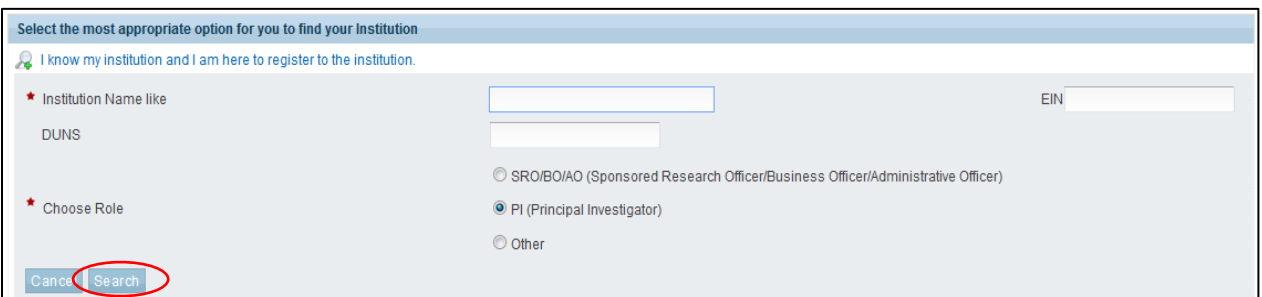

3. If you find your institution listed in the grid, click the **Action** link and then click the **Add me to this Institution** link.

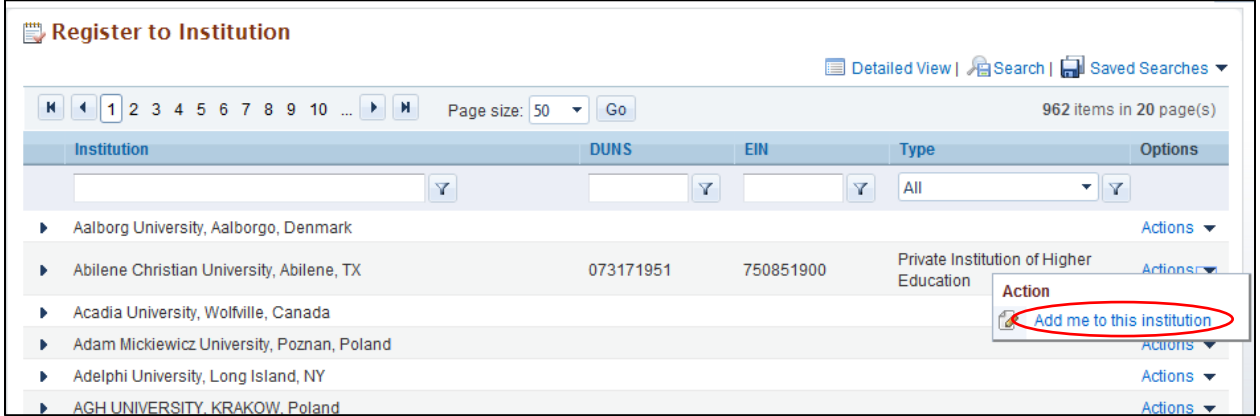

4. If the institution you wish to register to does not have an Administrative SRO/BO/AO in PAMS, you will be prompted to register as an Administrative SRO/BO/AO for the institution.

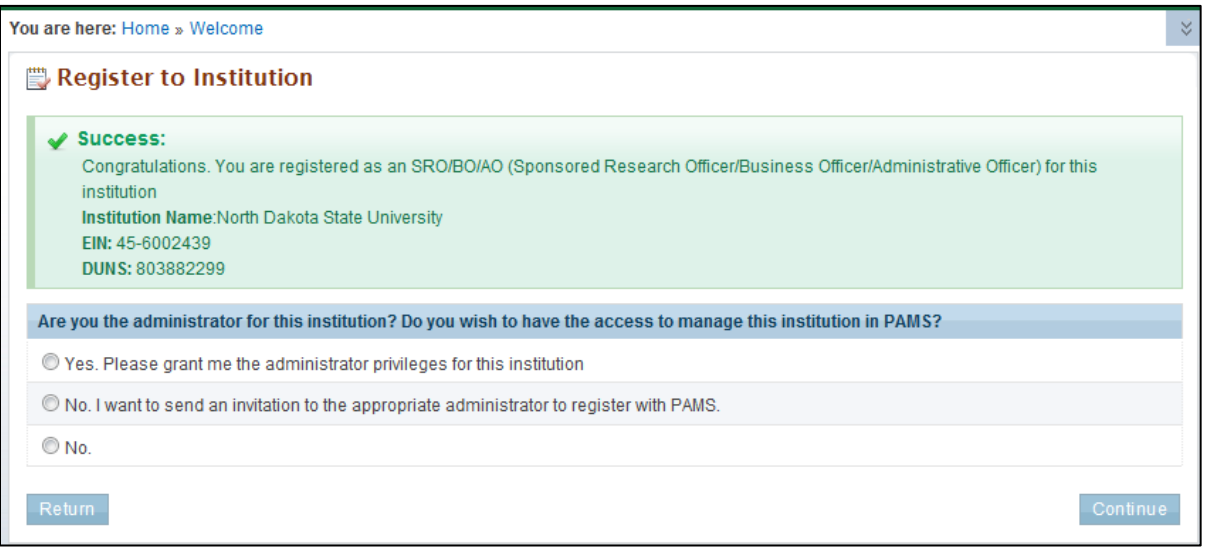

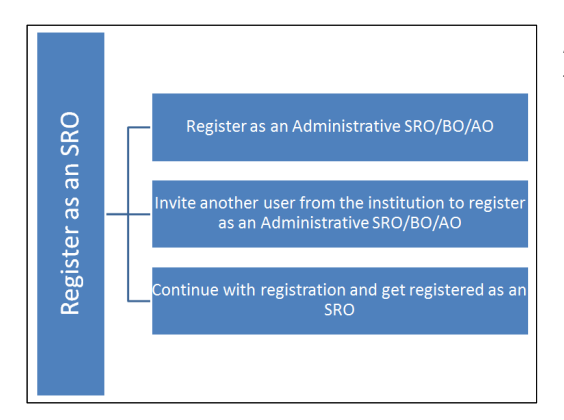

At this point, you will be presented with the following three options:

- Register to the institution as an Administrative SRO/BO/AO
- Invite another user from the institution to register as an Administrative SRO/BO/AO
- Continue with the registration process and just get registered as an SRO.
- 5. If you choose to register as an Administrative SRO/BO/AO, click the check box to accept the agreement and click the **Save and Continue** button. This will take you to the *Register to Institution* page.

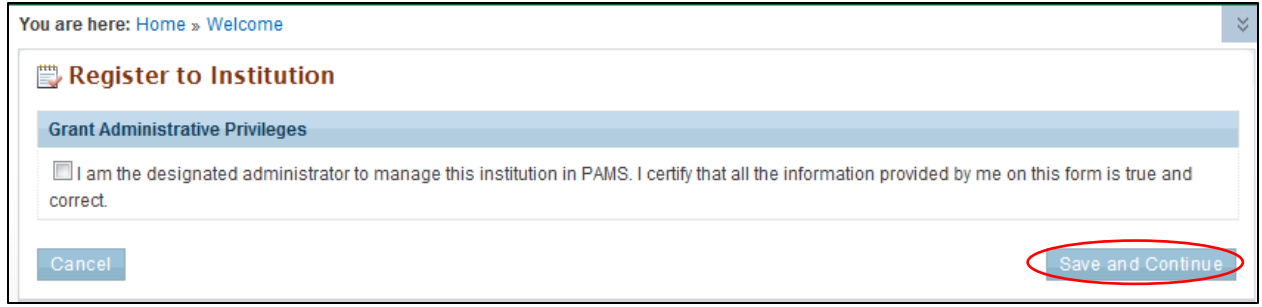

6. If you choose to invite another user to register as an Administrative SRO/BO/AO to the institution, provide all mandatory inputs on the Email page and click the **Send Email** button. Note that fields marked by a red asterisk are mandatory. This will take you to the *Register to Institution* page.

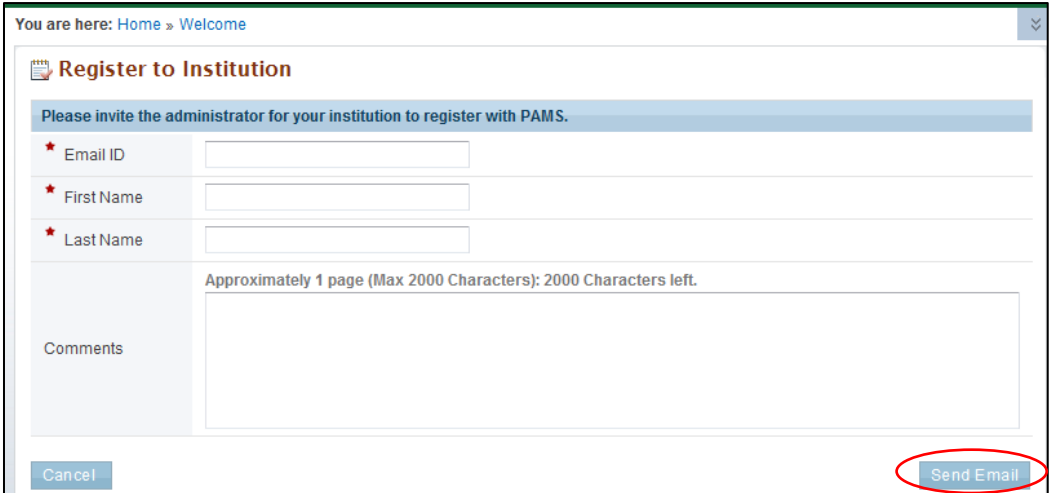

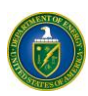

7. Upon successful registration, you are taken to the *Institutions* tab.

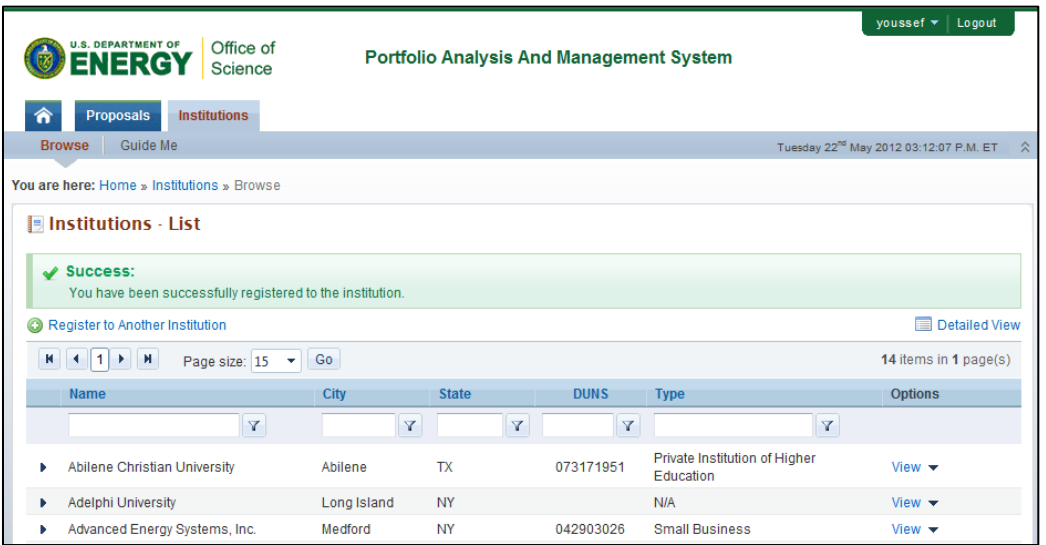

8. If you do not find your institution and have to create a new institution, click the **Cannot Find My Institution** button.

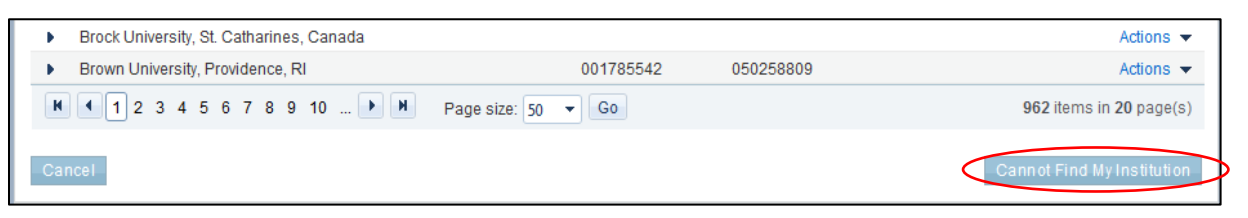

9. Provide mandatory inputs to create the institution and click the **Submit** button to create a new institution in PAMS. Note that fields marked by a red asterisk are mandatory.

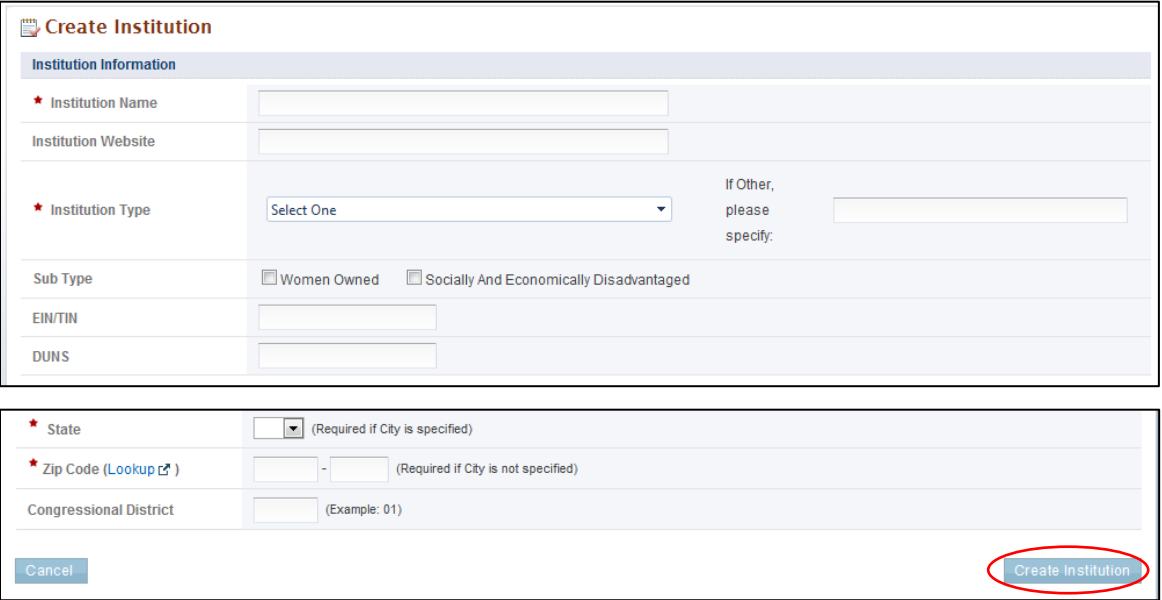

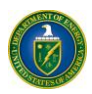

10. Upon successful registration, you are taken to the *Institutions* tab.

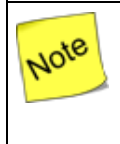

*At this point, you are registered to the institution as an SRO user. Based on your search results, you may or may not have created a new institution in PAMS.*

### <span id="page-26-0"></span>**3.1.2.6 Register to Multiple Institutions**

If you are associated with more than one institution, you can simply go to your *Institutions* tab, click **Register to Another Institution** to search for your institution, and register to it in PAMS. This might be required when a user is associated with an institution and has a small business or when a user is associated with a lab and with a university etc.

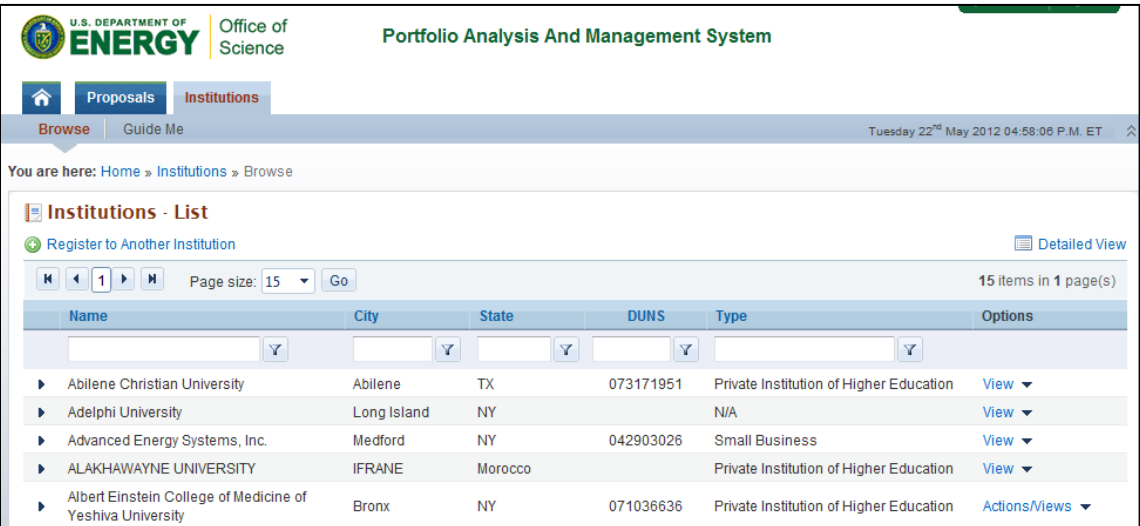

### <span id="page-26-1"></span>**3.2 Manage Institutions**

This section explains the PAMS Manage Institution functionality

<span id="page-26-2"></span>*3.2.1 Who Can Become an Administrator for an Institution?*

- When you register as an SRO to an institution that does not yet have an Administrative SRO, you will be presented with the option to become an Administrative SRO for that institution. Upon selecting this option, you are granted administrative privileges for that institution.
- All other users have to be granted administrative privileges by users who already have them.

### <span id="page-26-3"></span>*3.2.2 What Are Administrative Privileges? What Can I Do with Them?*

The two types of administrative privileges are as follows:

 **Manage Institution Profile:** Users with this privilege can edit institution profile information in PAMS.

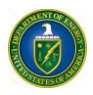

 **Manage Users:** Users with this privilege can grant or revoke privileges and peer access for other users registered to the institution. These users can also remove other registered users from the institution.

### <span id="page-27-0"></span>*3.2.3 How Can I Manage Privileges?*

- Manage Privileges is the concept of allowing select users to manage the Institution Profile, as well as users registered to the institution.
- Privileges can be managed at an institution level for users.
- Privileges can be managed only for users who are registered to the same institution.
- SRO users who have registered to PAMS via a Grants.gov proposal receive these privileges by default. Other users can be granted these privileges by users who already have the Manage Users privilege.

### <span id="page-27-1"></span>*3.2.4 What Is Peer Access? How Does It Work?*

- Peer Access is the concept of allowing select users, who are registered to the institution, to access submissions in PAMS.
- Peer Access can be managed at a submission level, by the users who create the submissions, from the *My Proposals*, *My Preproposals*, and *My Letters of Intent* pages.
- Peer access can also be managed at an institution level, from the Institution Folder, by users who have administrative privileges.
- Peer Access can be extended only to users who are registered to the same institution.

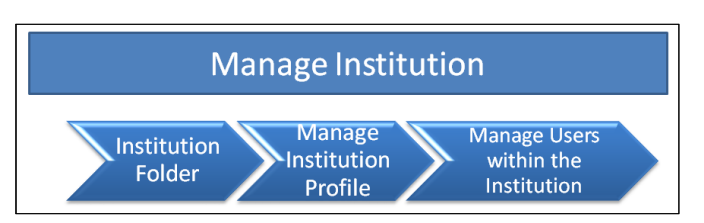

Manage Institution includes the following functionalities in PAMS:

- Institution Folder
- Manage Institution Profile
- Manage Users within the Institution.

### <span id="page-27-2"></span>*3.2.5 Institution Folder*

The institution folder is your one-stop shop for all activities associated with the institution. You can:

- Manage the Institution Profile
- Manage Users from the Institution
- Manage Your Submissions.

Follow the steps below to access the Institution Folder:

1. Login to PAMS using your credentials. Click the *Institutions* tab.

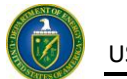

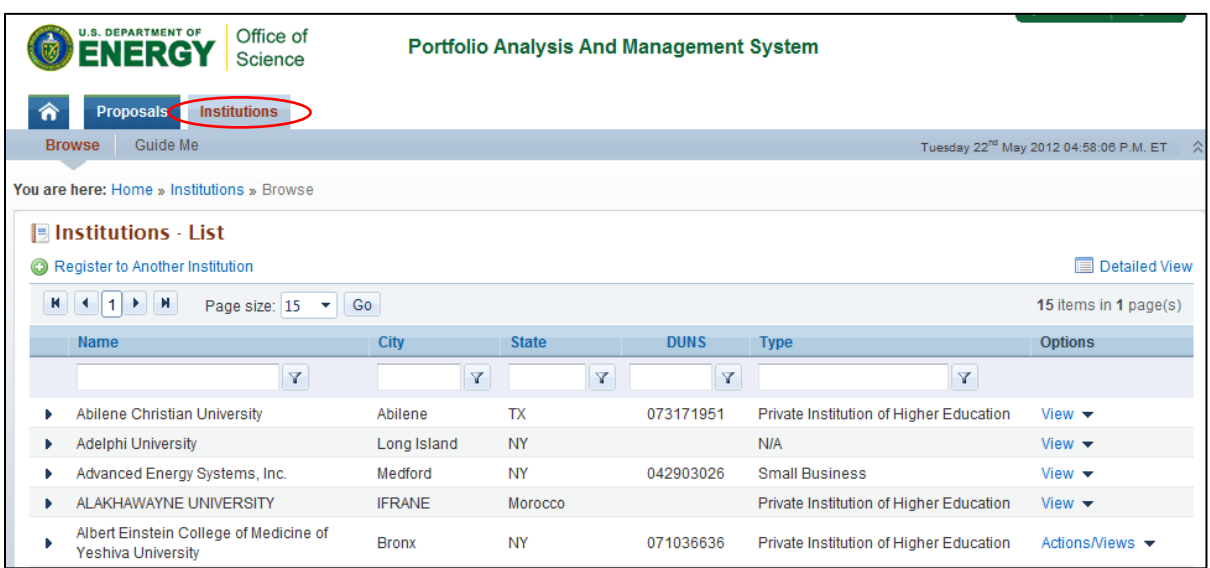

2. The *Institutions* tab displays all the institutions you are registered to. Choose the institution, click the **Actions/Views** link, and then click **Institution Folder**.

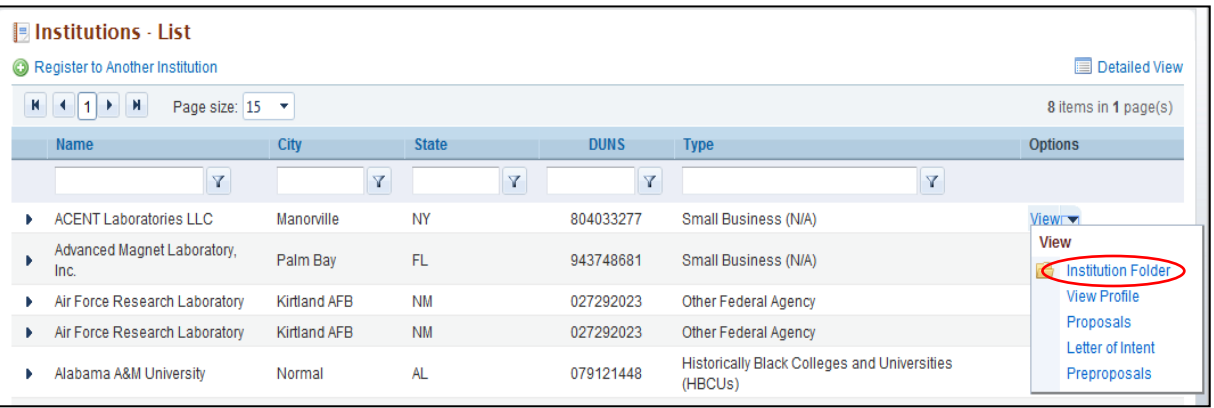

3. To manage an institution's profile, go to the *Institutions* section. To manage submissions, go to the *Submissions* section.

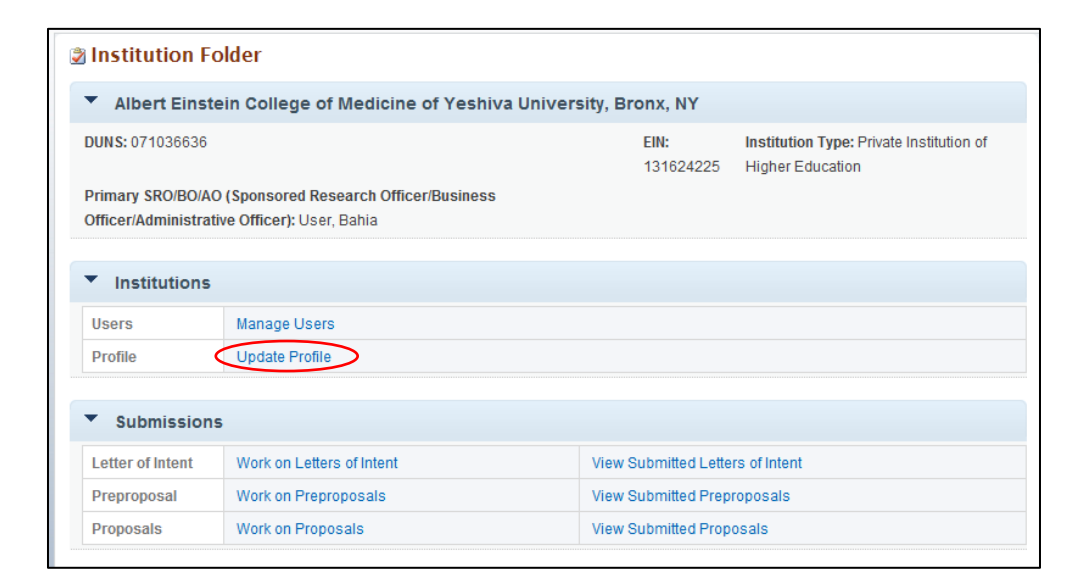

#### <span id="page-29-0"></span>**3.2.5.1 Manage Institution Profile**

You can view/update the institution profile in PAMS. Editing the institution profile requires you to have the Manage Institution privilege for the institution. If you registered to PAMS as the Administrative SRO/BO/AO, you will be assigned these privileges by default. If you do not have Manage Institution privileges, you will only be able to view the institution profile. Follow the steps below to view or edit the institution profile:

1. If you have Manage Institution privileges, click the **Update Profile** link. Otherwise, click **View Profile**.

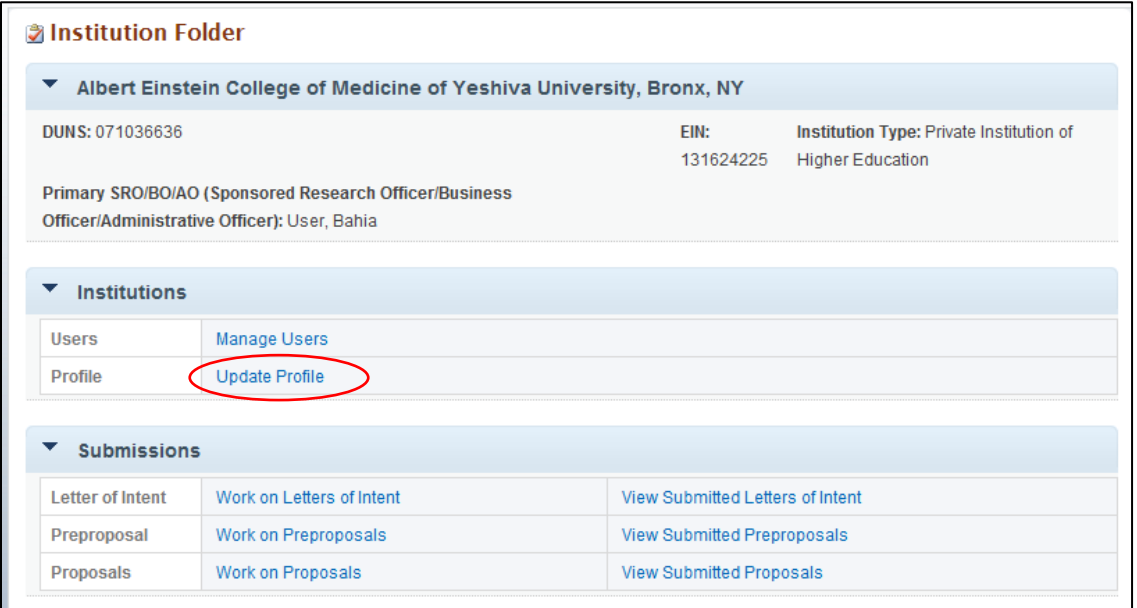

2. If you have the Manage Institution privileges and wish to update the institution profile, update the necessary information and click the **Save and Continue** button.

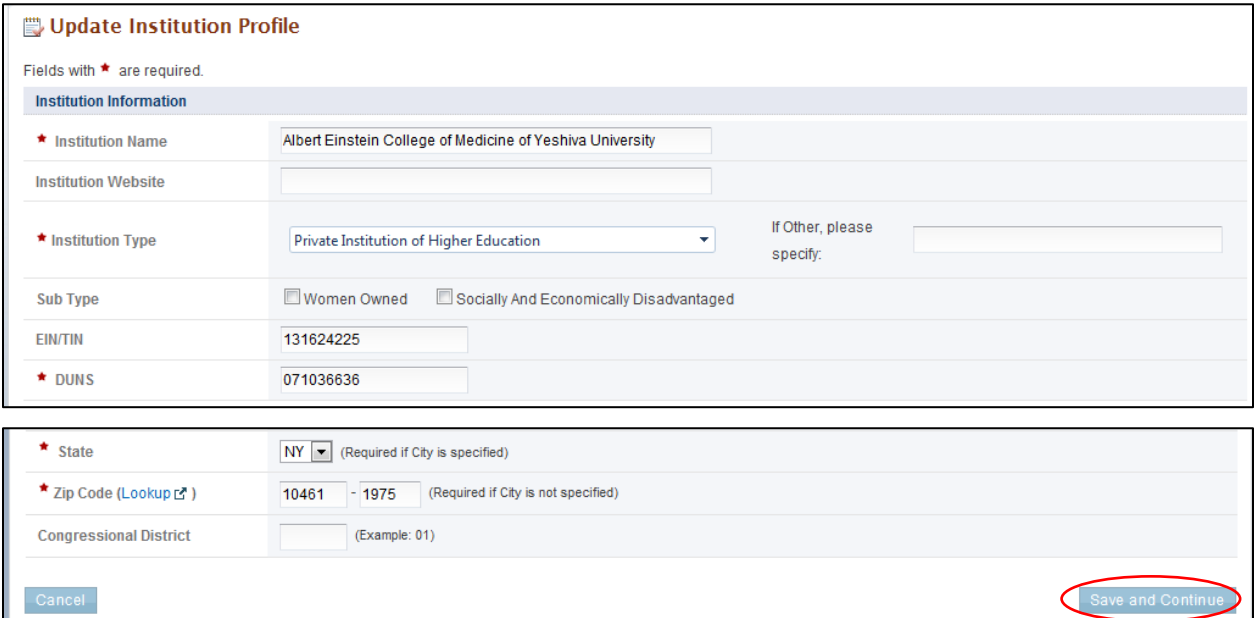

3. If you do not have the privileges to Manage Institution, you will only be able to view the Institution Profile by clicking the **View Profile** link.

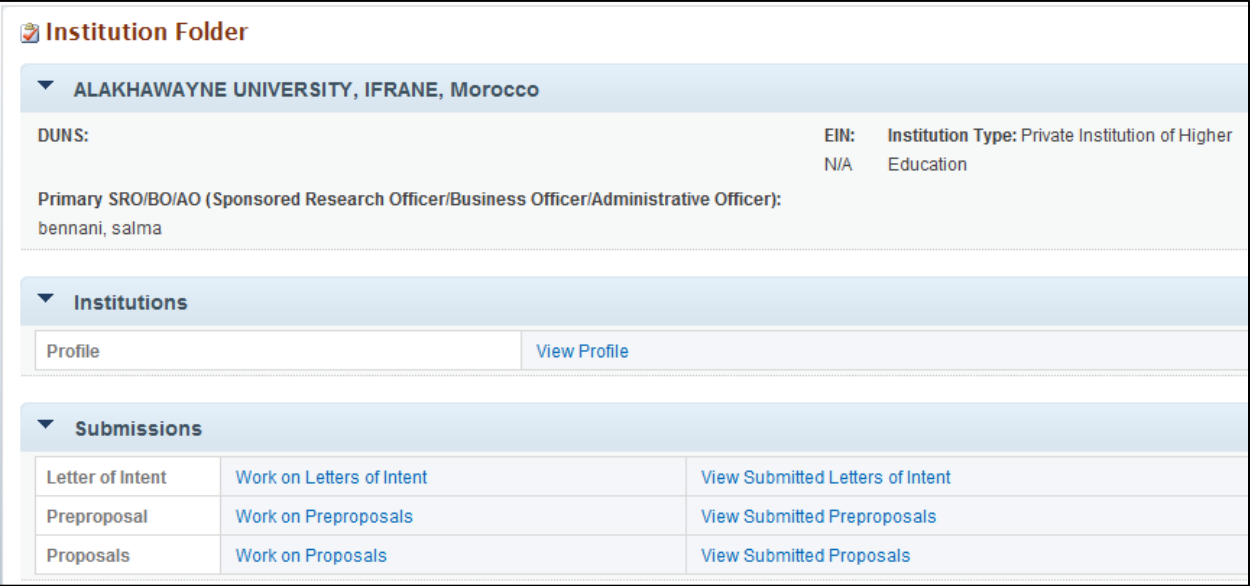

#### <span id="page-30-0"></span>**3.2.5.2 Manage Users from the Institution**

You can view/manage users registered to the institution in PAMS. Managing the users involves adding, editing their peer access and privileges, or removing them from the institution.

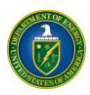

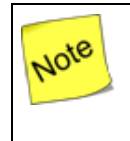

*Managing users requires you to have the Manage Users privilege. If you have not been granted this privilege, you will not be able to do any of the following Manage actions in PAMS.*

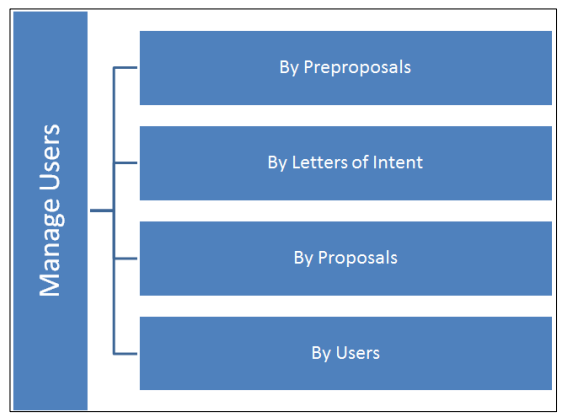

Users in PAMS can be managed at the following levels:

- By Preproposals
- By Letters of Intent
- By Proposals
- By Users.

Follow the steps below to be able to view/manage users:

1. If you have the Manage Users privilege, click the **Manage Users** link to proceed.

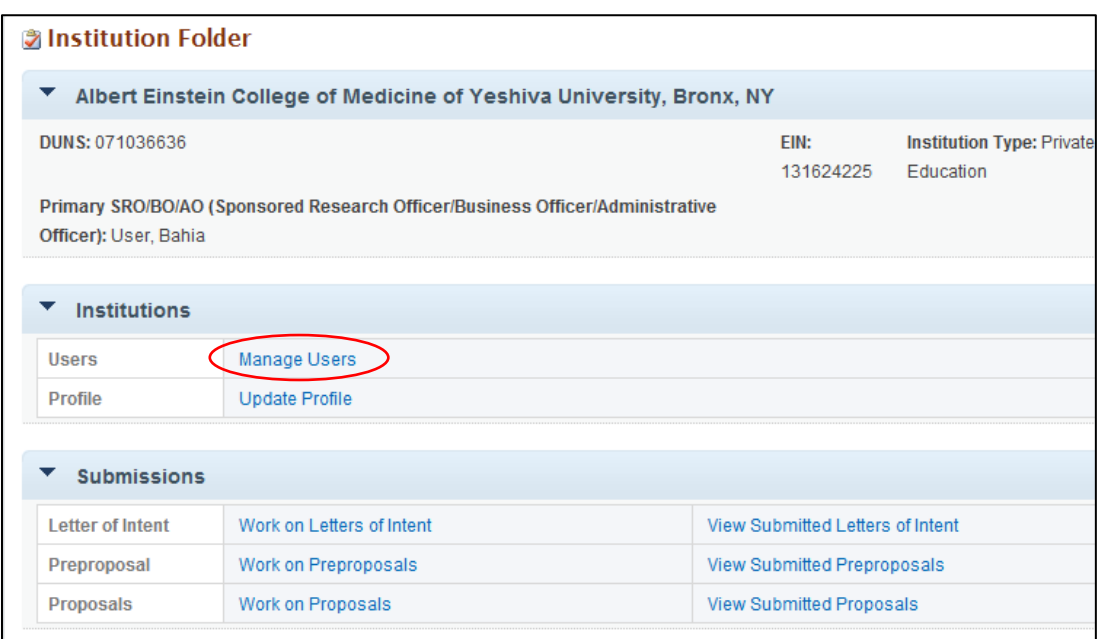

2. To manage a user in PAMS, you must first search for the user. If you wish to manage a user at the institution level, click the icon **the status inext to** *By Users*. Provide inputs for first name and last name. Click the **Search** button.

US Department of Energy | Office of Science

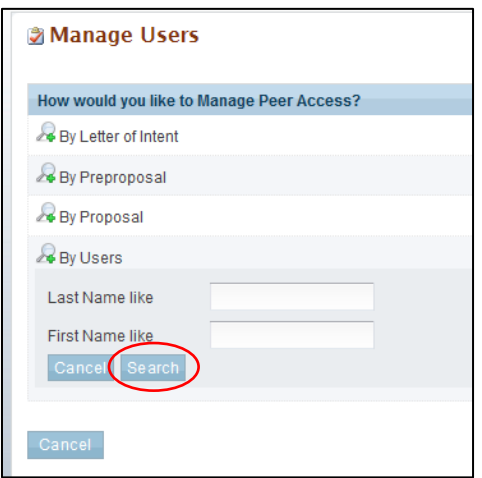

3. If you wish to manage existing users, click the **Actions/Views** link and choose either the **Manage Privileges** or **Remove from Institution** link.

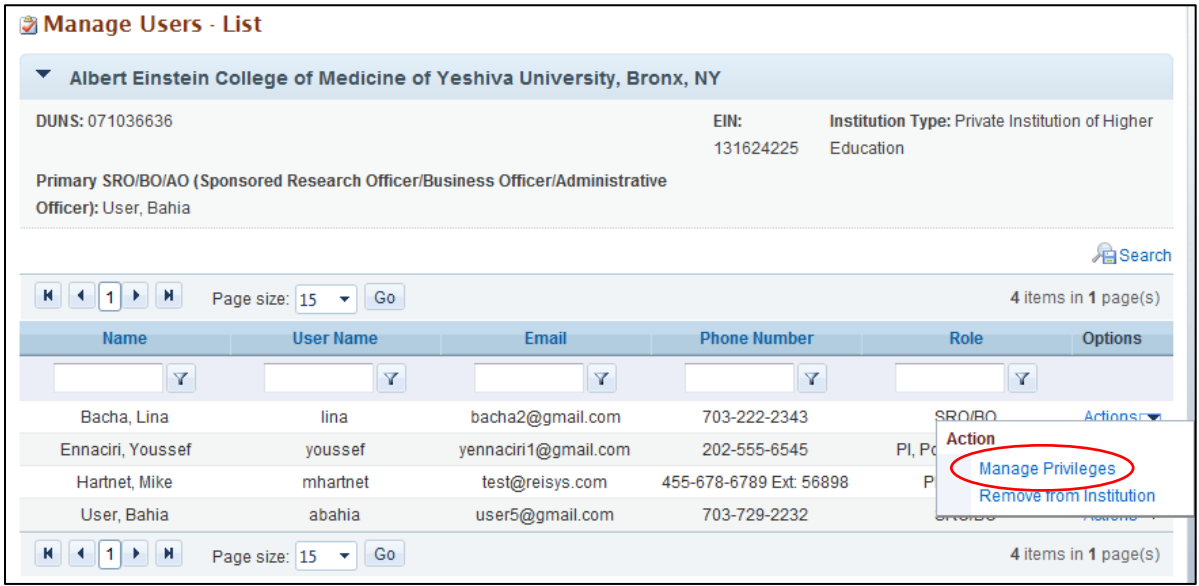

4. If you wish to manage users by submission, click the icon next to *By Preproposals, By Letters of Intent,* or *By Proposals*. Enter the Tracking Number (Preproposal ID, LOI ID, and Proposal ID) or the Project Title and click the **Search** button.

*The second and third bullets below state "Project Title like" and "Solicitation Number like."*  Note *The word* **like***, as used here, means that if you are uncertain of the exact project title or solicitation number you are searching for, you can enter a part of the title or number. For example, if you know that "FOA" or "DX" is part of the solicitation number (as in* **FOA***-2- 05172012 or* **DX-***999888777), enter "FOA" or "DX" in the search field and click Search.*

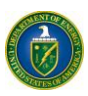

- Agency Tracking Number: Enter the Proposal ID
- Project Title like: Enter the Project Title or at least a part of it
- Solicitation Number like: Enter the Solicitation Number or at least a part of it.

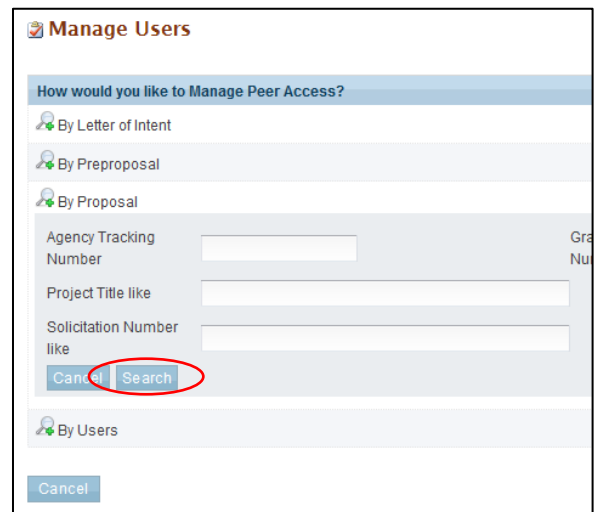

5. Clicking the **Search** button will take you to a page listing the submissions available in the institutions.

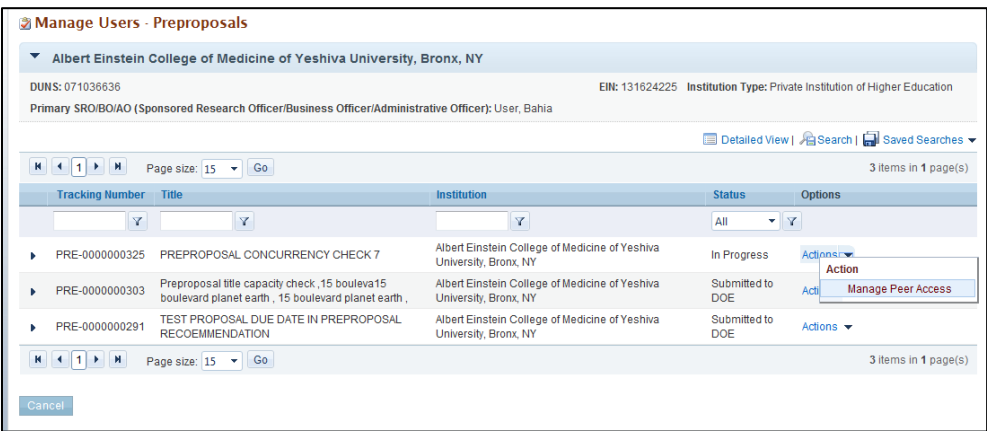

6. Click the **Action** link against the submission. If you have Manage User privileges, click the **Add/Update Users** link. Otherwise, click the **View Users** link. You will be able to view a list of all users who have access to the submission. In case you wish to add more users from the institution to the submission, click the **Add New Perso**n link.

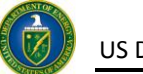

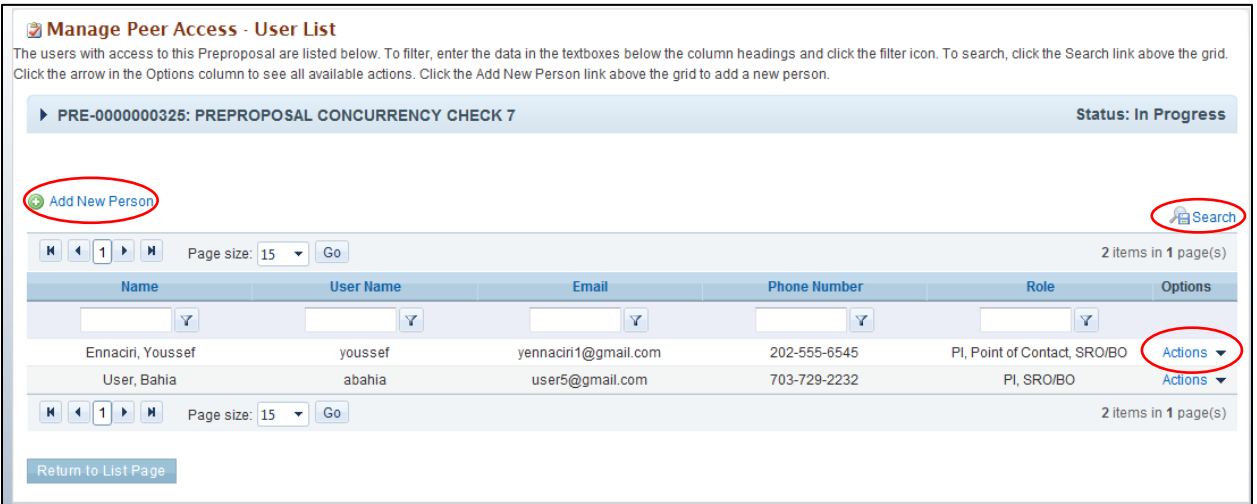

7. If you know the first name, last name, or username of the new person, search for the user within PAMS by entering one or more of those inputs and clicking the **Search** button. Choose a user and click the **Actions** link. Then click the **Add User** link.

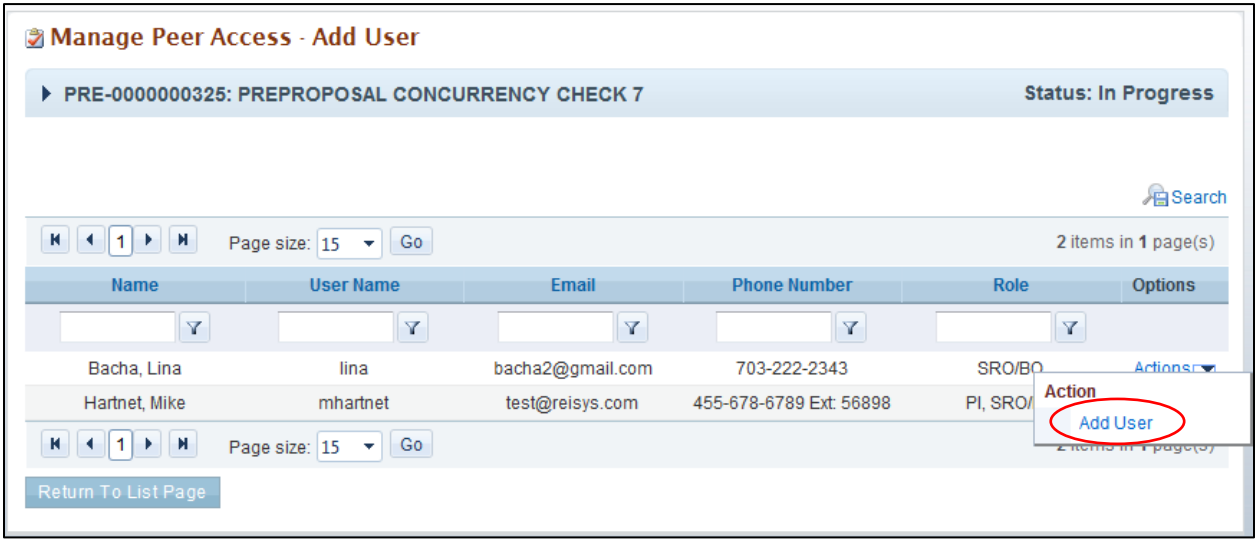

8. Once the user is added, you need to select the appropriate peer access option(s) and click the **Save and Continue** button.

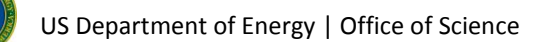

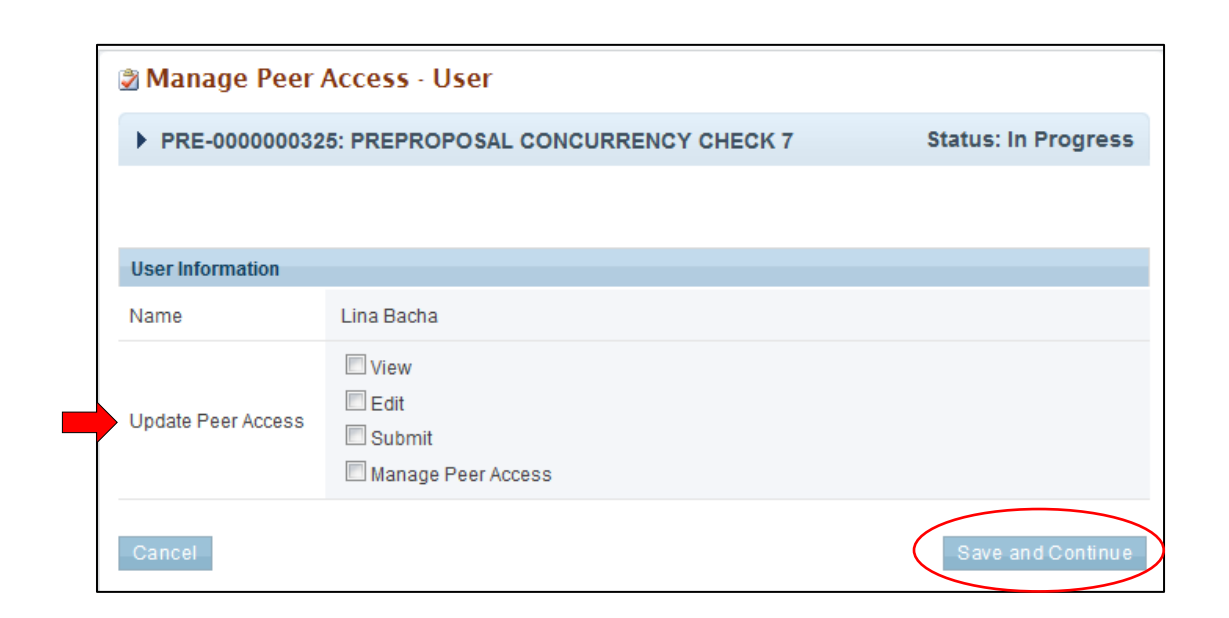

Note *You can only add users who are already registered to the institution.*

### <span id="page-35-0"></span>*3.2.6 Manage Users*

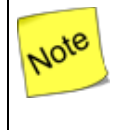

*Managing users requires you to have the Manage Users privilege at the institution or submission level. If you do not have this privilege, you will not be able to do any of the following Manage actions in PAMS.*

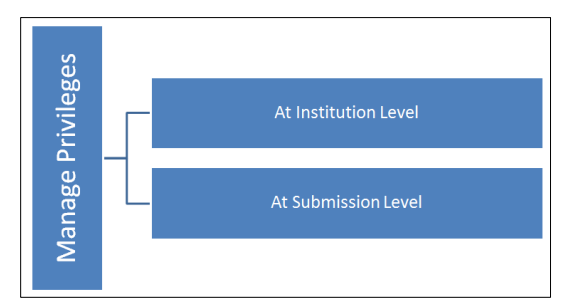

Users can be managed at two levels:

- Institution Level (Privileges)
- Submission Level (Peer Access)
- 1. To manage privileges at the institution level, go to the **Manage Users** link, click the *By Users* link, and click the **Search** button.
- 2. Against the user record, click **Action** and then click the **Manage Privileges** link.

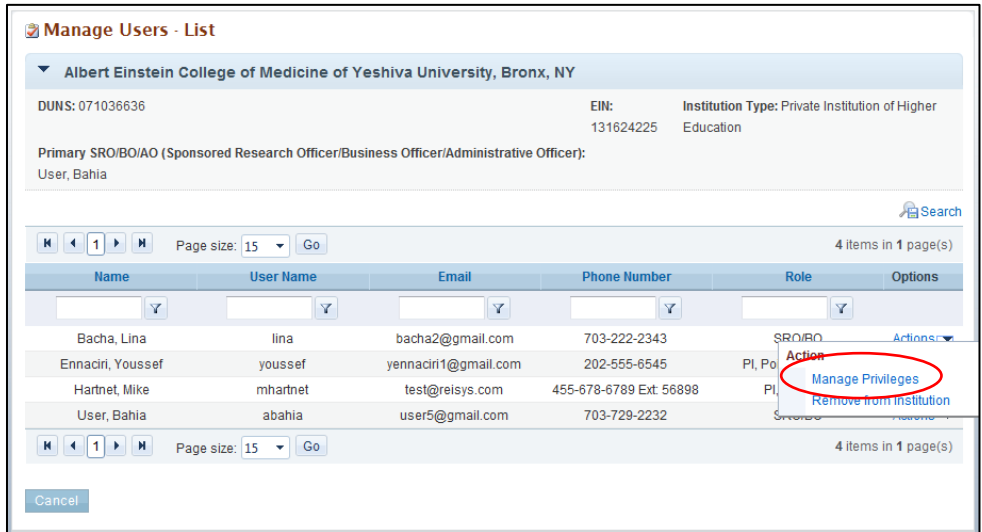

3. Check/uncheck the privileges to be assigned to the user and click the **Save and Continue** button.

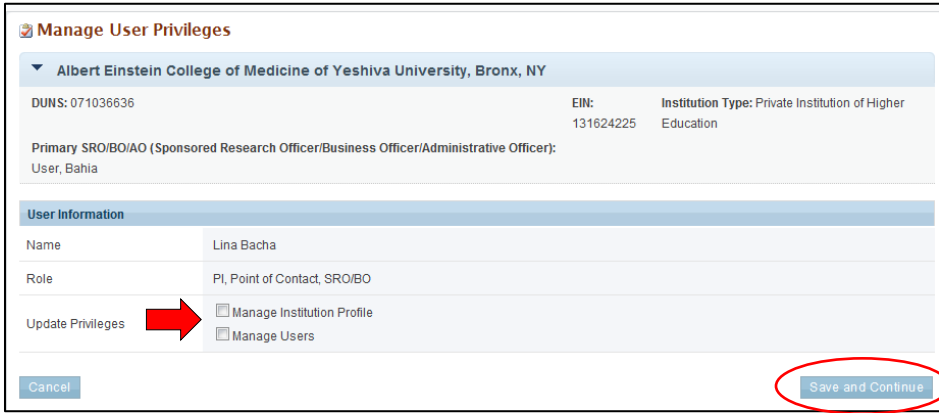

4. To manage peer access at the submission level, go to the **Manage Users** link and click the *By Preproposals, By Letters of Intent,* or *By Proposals* link—based on the submission—and click **Search**.

*The third bullet below states "Solicitation Number like." The word* **like,** *as used here, means that if you are uncertain of the exact solicitation number you are searching for, you can enter a part of the number. For example, if you know that "FOA" or "DX" is part of the number (as in* **FOA***-2-05172012 or* **DX-***999888777), enter "FOA" or "DX" in the search field and click Search.*

- Tracking Number: Enter the LOI Number or the Preproposal Number
- Agency Tracking Number: Enter the Proposal ID
- Solicitation Number like: Enter the Solicitation Number or at least a part of it.

Note

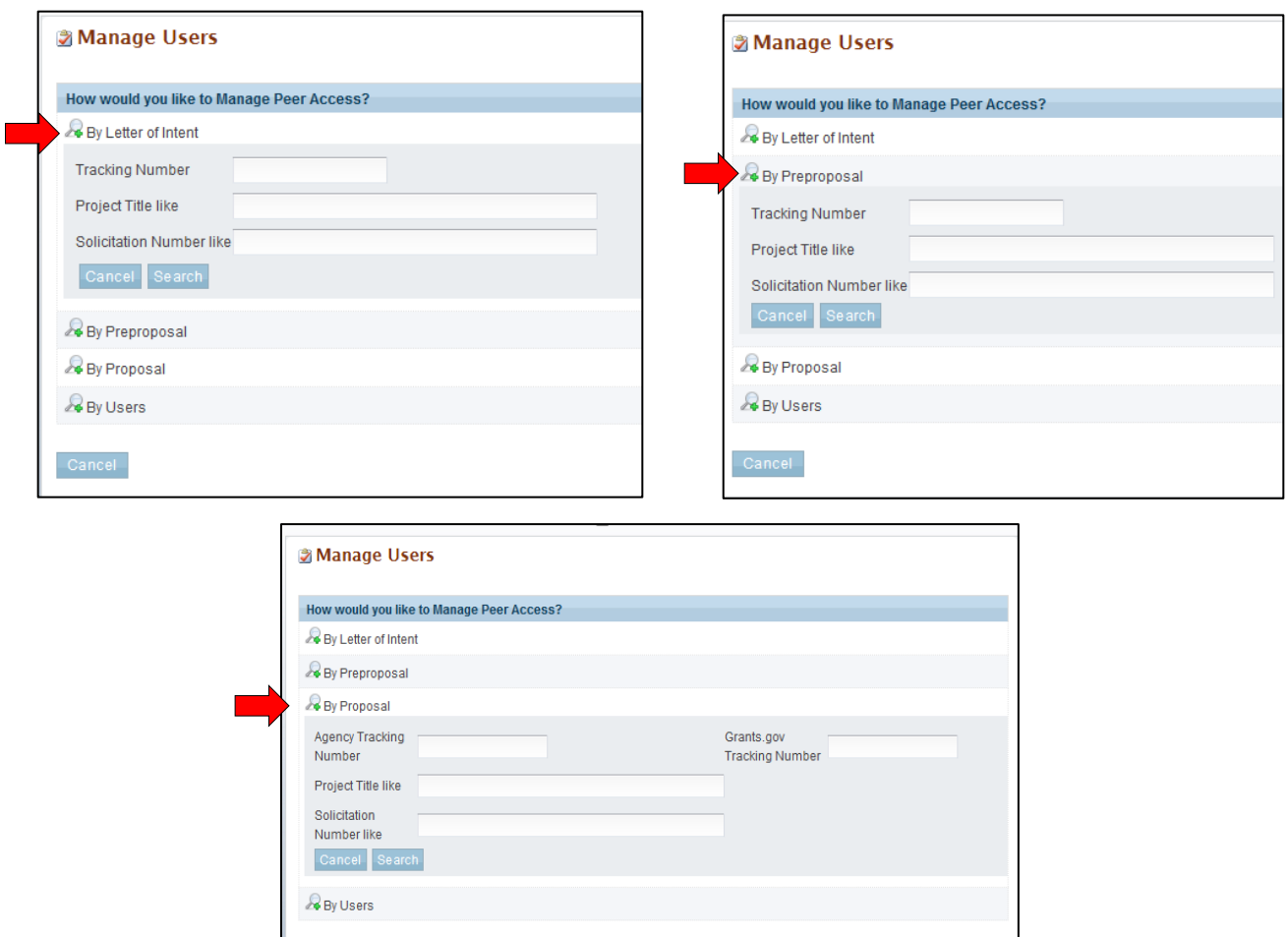

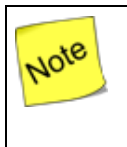

*You can manage submission-level peer access from the* **My Preproposals***,* **My Letters of Intent***, and* **My Proposals** *pages also.*

5. From the submission list page, select your submission, click **Actions** and click **Manage Peer Access**. From the users list page, click **Actions** and then click **Manage Peer Access**. Click the **Remove From** link to remove all access from the submission.

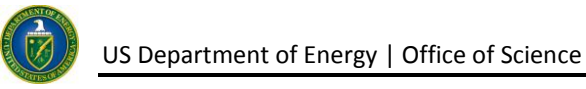

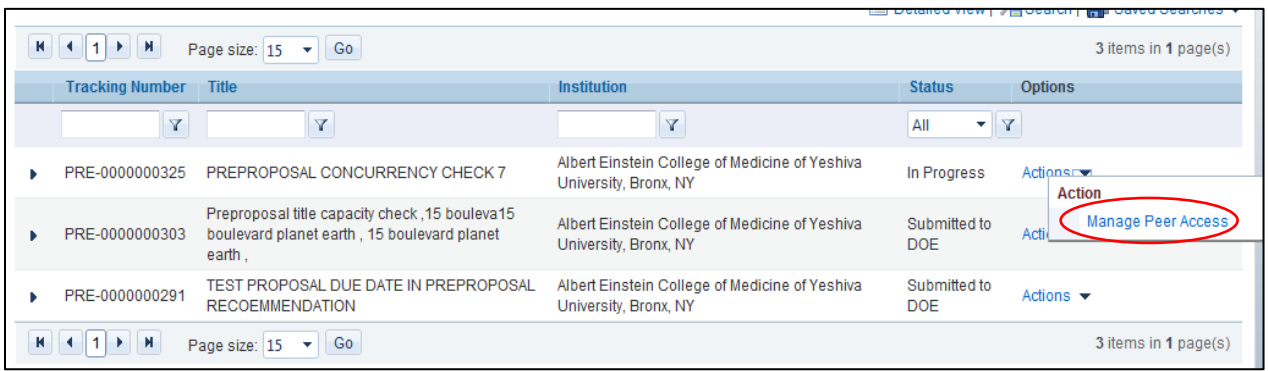

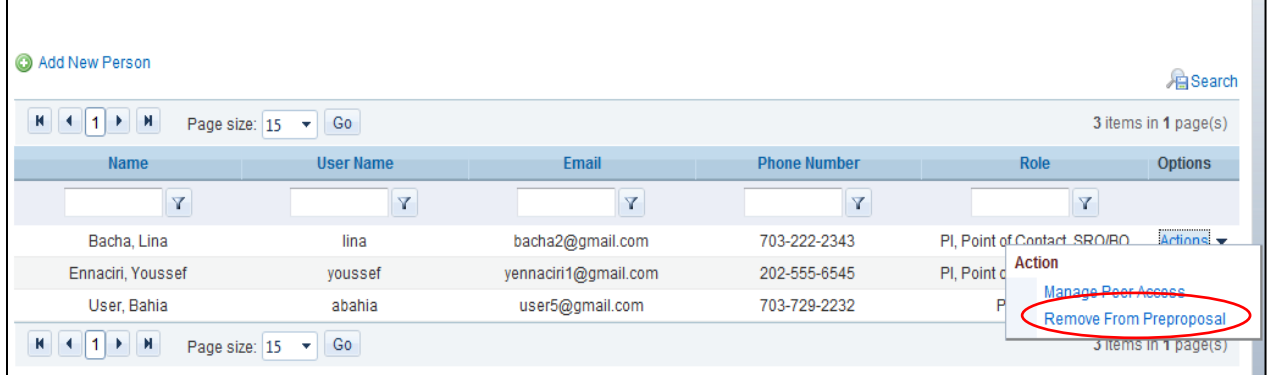

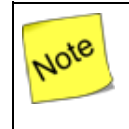

*You cannot manage peer access or privileges for yourself. You can only manage other users in PAMS.*

### <span id="page-38-0"></span>*3.2.7 Remove from Institution*

Follow the steps below to remove a user from the institution:

- 1. From the *Institution Folder,* identify the user to be removed by clicking the **Manage Users** link, the *By Users* link, and the **Search** button.
- 2. Click **Actions** and then click **Remove from Institution** to remove the user from the institution.

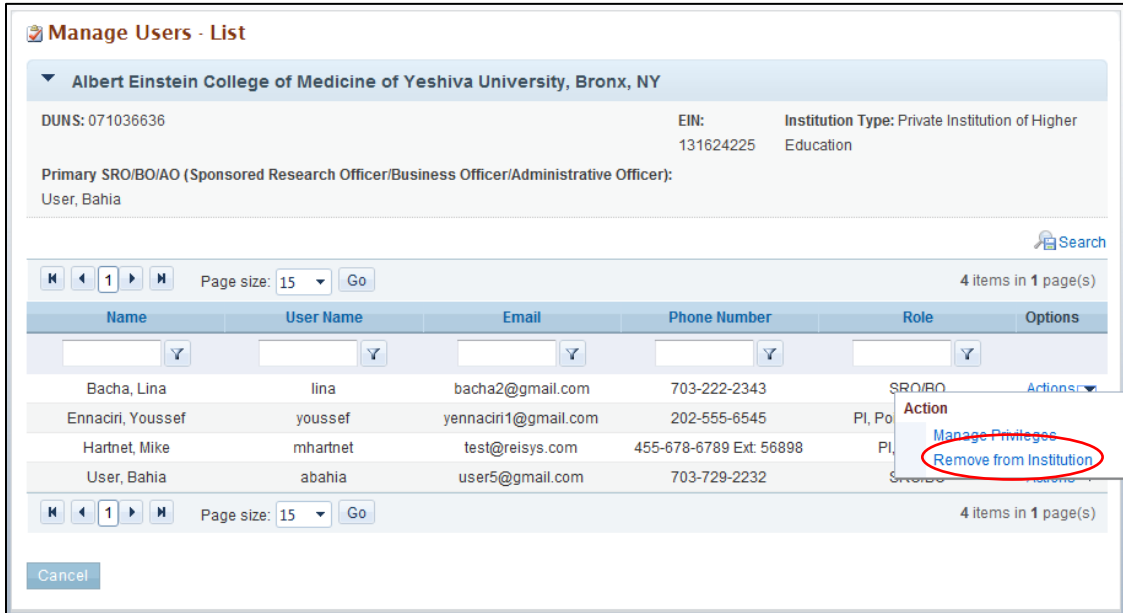

Note

*Once a user has been removed from an institution, he/she cannot be added back through PAMS. The user needs to contact the PAMS Helpdesk staff to be added back to the institution. Call (301) 903-5313 or email [PAMS-Helpdesk@science.doe.gov.](mailto:PAMS-Helpdesk@science.doe.gov)*

# <span id="page-39-0"></span>**3.3 Manage Submissions**

Submissions in PAMS include the following:

- Proposals
- Preproposals
- Letters of Intent

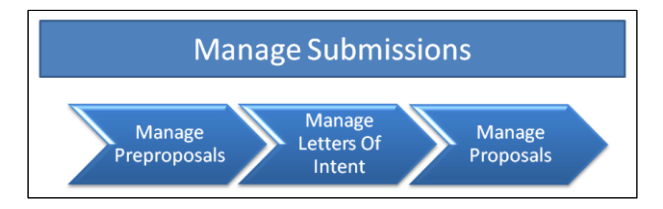

You can use PAMS to manage submissions as follows:

- Create/Edit/Delete/Submit Submissions
- View Submissions created by other users of the institution (provided you have access).

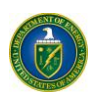

### <span id="page-40-0"></span>*3.3.1 How Do I Respond to a Solicitation?*

Responding to a solicitation could be through either a Preproposal or a formal Proposal. The flow below summarizes the process for responding to a solicitation:

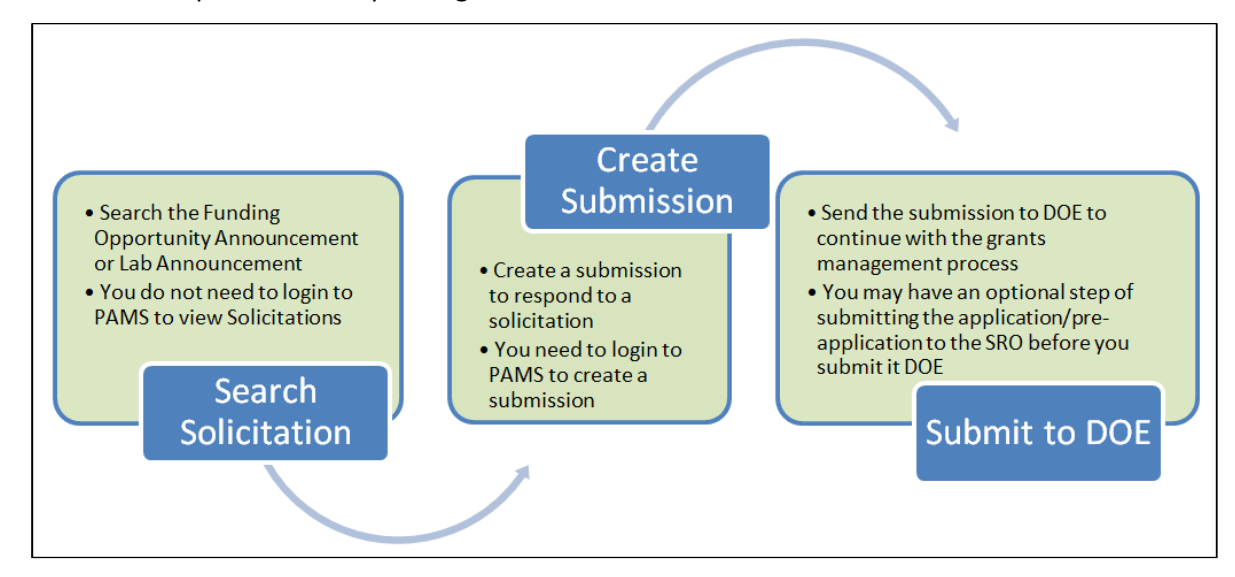

### <span id="page-40-1"></span>*3.3.2 How Do I Search Solicitations?*

The first step in managing submissions is to identify the solicitation. Once the solicitation is identified, you can respond with the appropriate submission requested.

- <span id="page-40-2"></span>*3.3.3 I Am Not Logged in to PAMS*
	- 1. On the login page of PAMS, click the **Search Solicitations** link. The link is located under *New User Registration* on the right side of the page.

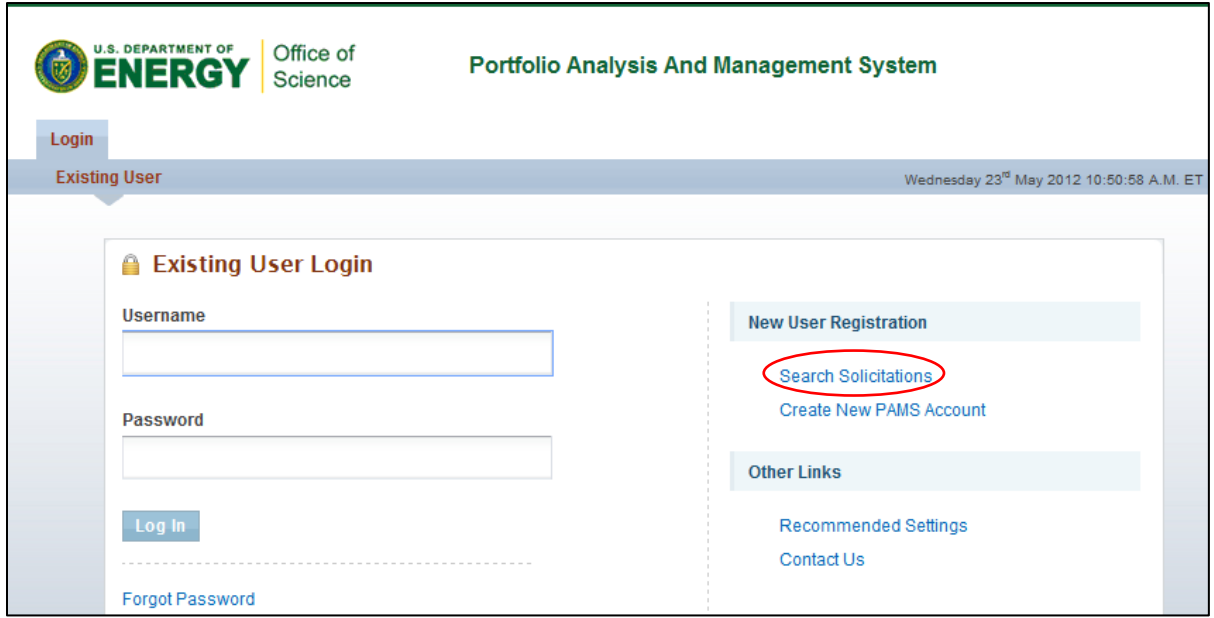

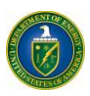

2. Choose an appropriate solicitation list. You can view the Funding Opportunity Announcements by clicking the **View a list of Funding Opportunity Announcements** link, or you can view Lab Announcements by clicking the **View a list of DOE National Laboratory Announcements.**

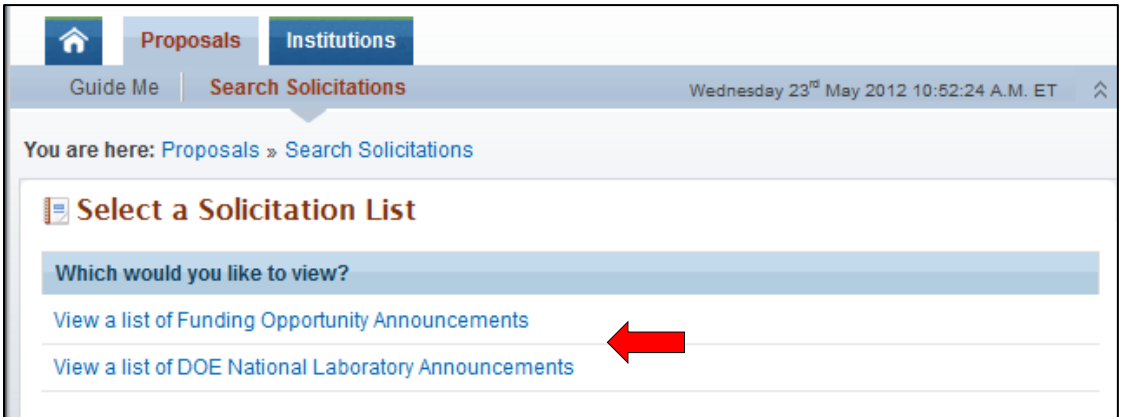

### <span id="page-41-0"></span>*3.3.4 I Am Logged in to PAMS*

1. Click the **Proposals** tab and then click the **Search Solicitations** link.

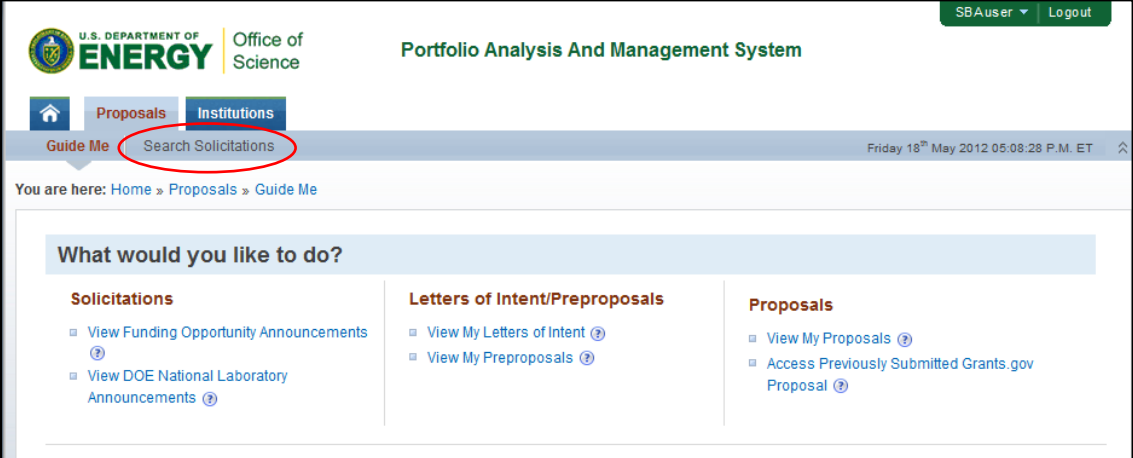

2. Choose the solicitation list. You can view the Funding Opportunity Announcements by clicking the **View a list of Funding Opportunity Announcements** link, or you can view Lab Announcements by clicking the **View a list of DOE National Laboratory Announcements**.

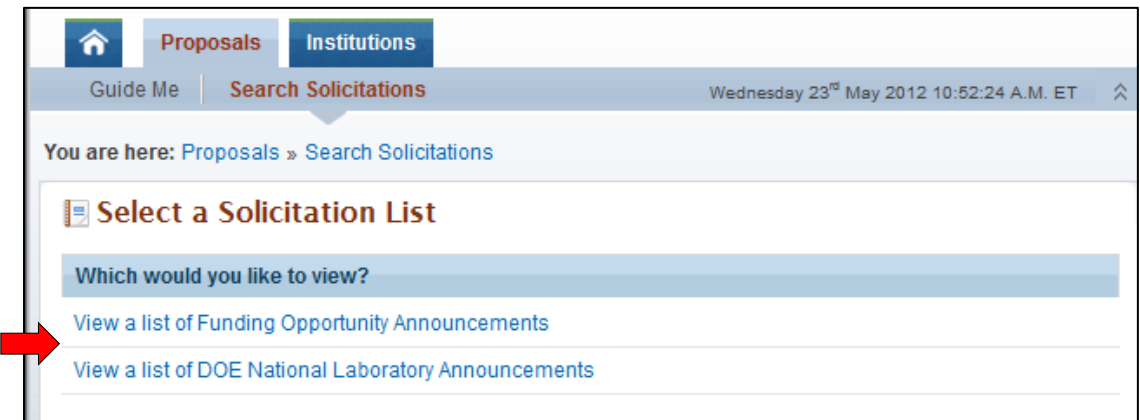

Once you have identified the solicitation of interest, you can create a submission to respond to it.

### <span id="page-42-0"></span>**3.3.4.1 Create and Submit a Preproposal**

Follow the steps below to create and submit a Preproposal:

1. Click the **Actions/Views** link and then click the **Submit Preproposal** link.

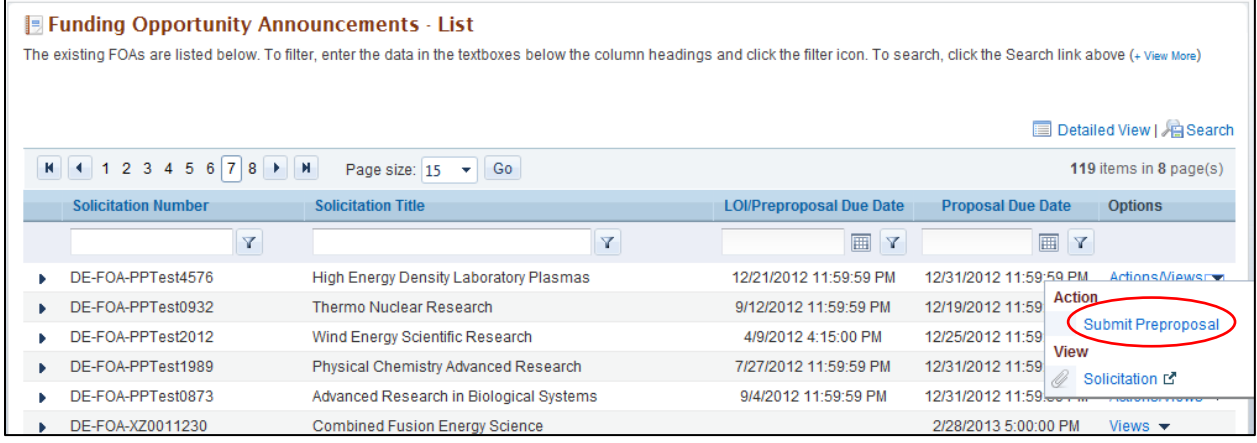

2. Provide the required information on the *Submit Preproposal* page. Note that fields marked by a red asterisk are mandatory. To choose a PI, click the **Select PI** button.

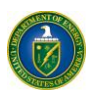

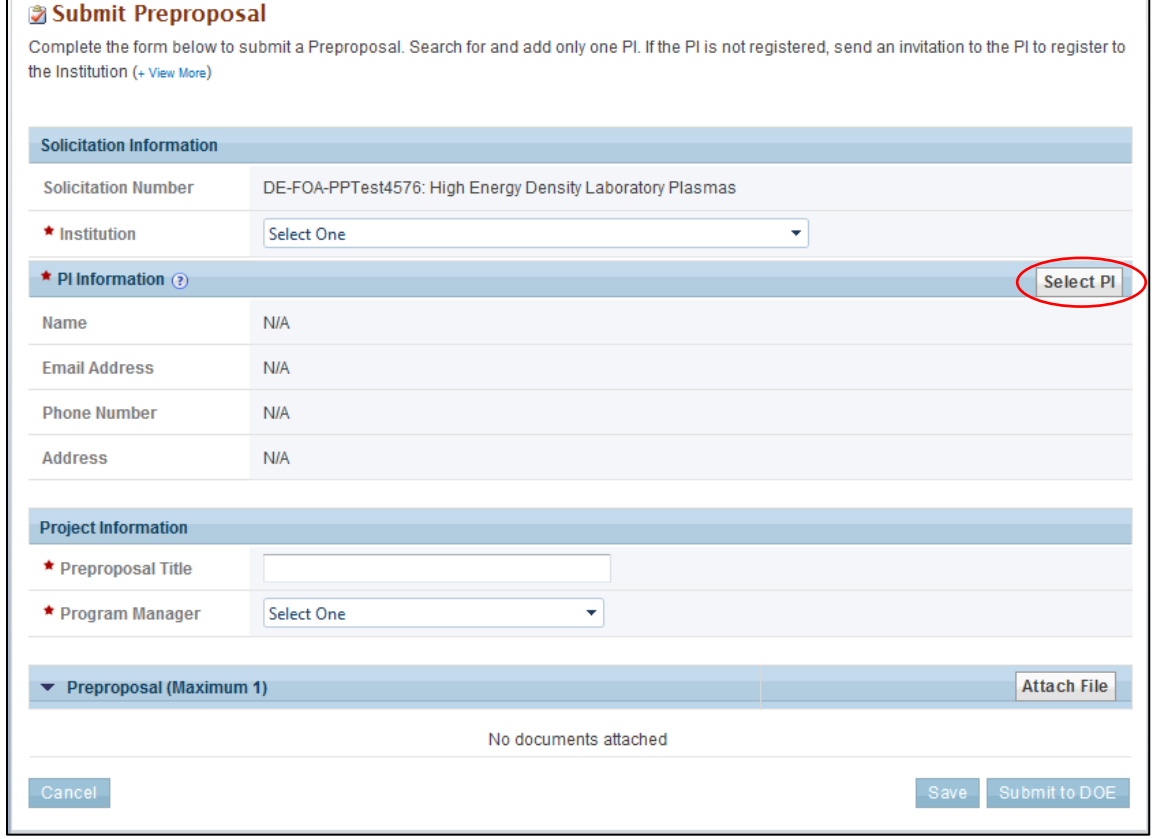

3. Search for the PI using the search criteria. Click the **Action** link against the PI record and then click **Select PI**. If the PI is not registered to the institution in PAMS, click the **Invite PI** link.

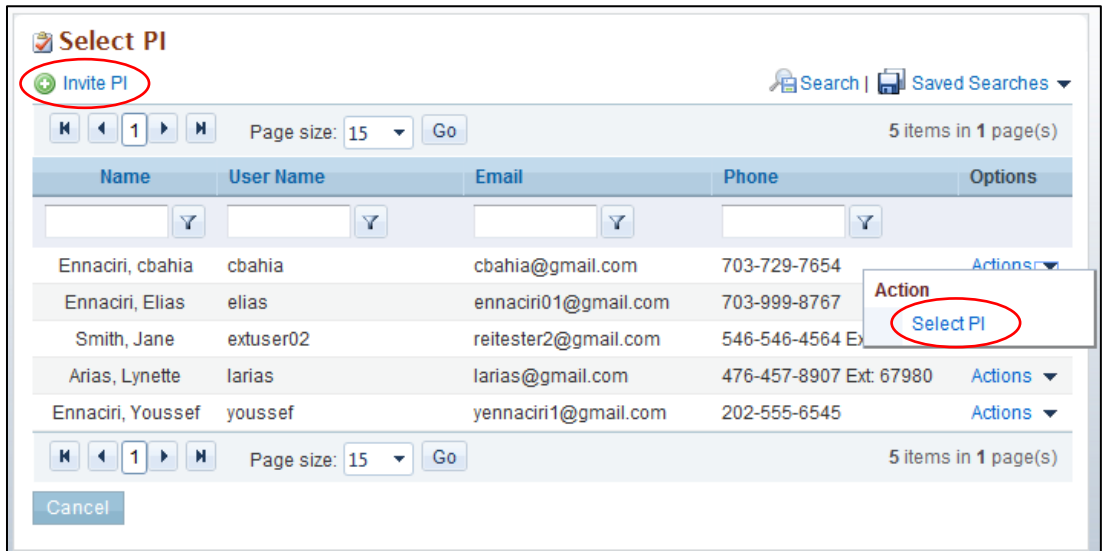

4. Complete the form by entering the required information. Note that fields marked by a red asterisk are mandatory. Click **Attach File** and select your file. Click the **Attach** button to attach the Preproposal document. Click **Save** to save the document in the *My Preproposals* list page for later completion. Click **Submit to DOE** to submit the Preproposal.

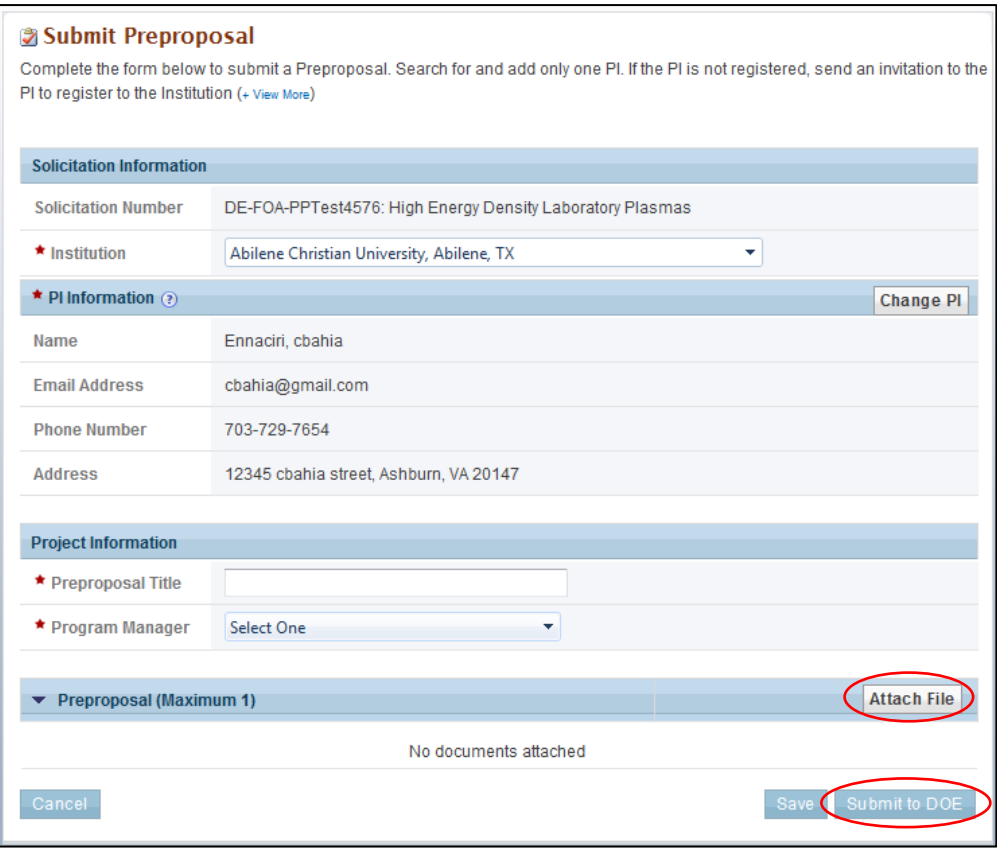

### <span id="page-44-0"></span>**3.3.4.2 Create and Submit a Letter of Intent**

Follow the steps below to create and submit a Letter of Intent:

### 1. Click the **Actions/Views** link and then click the **Submit Letter of Intent** link.

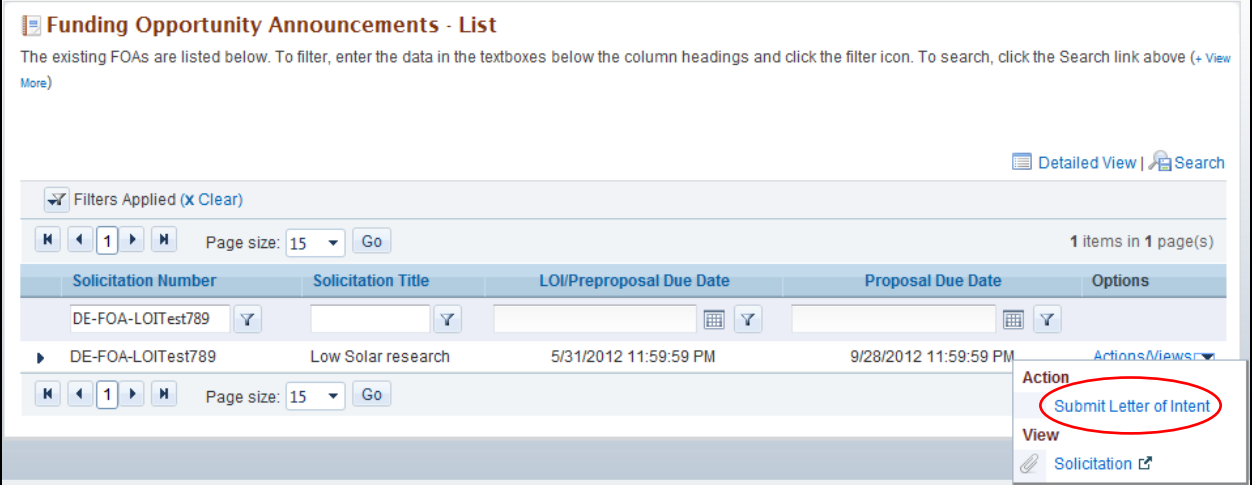

2. Provide the required information on the *Submit Letter of Intent* page. To choose a PI click the **Select PI** button.

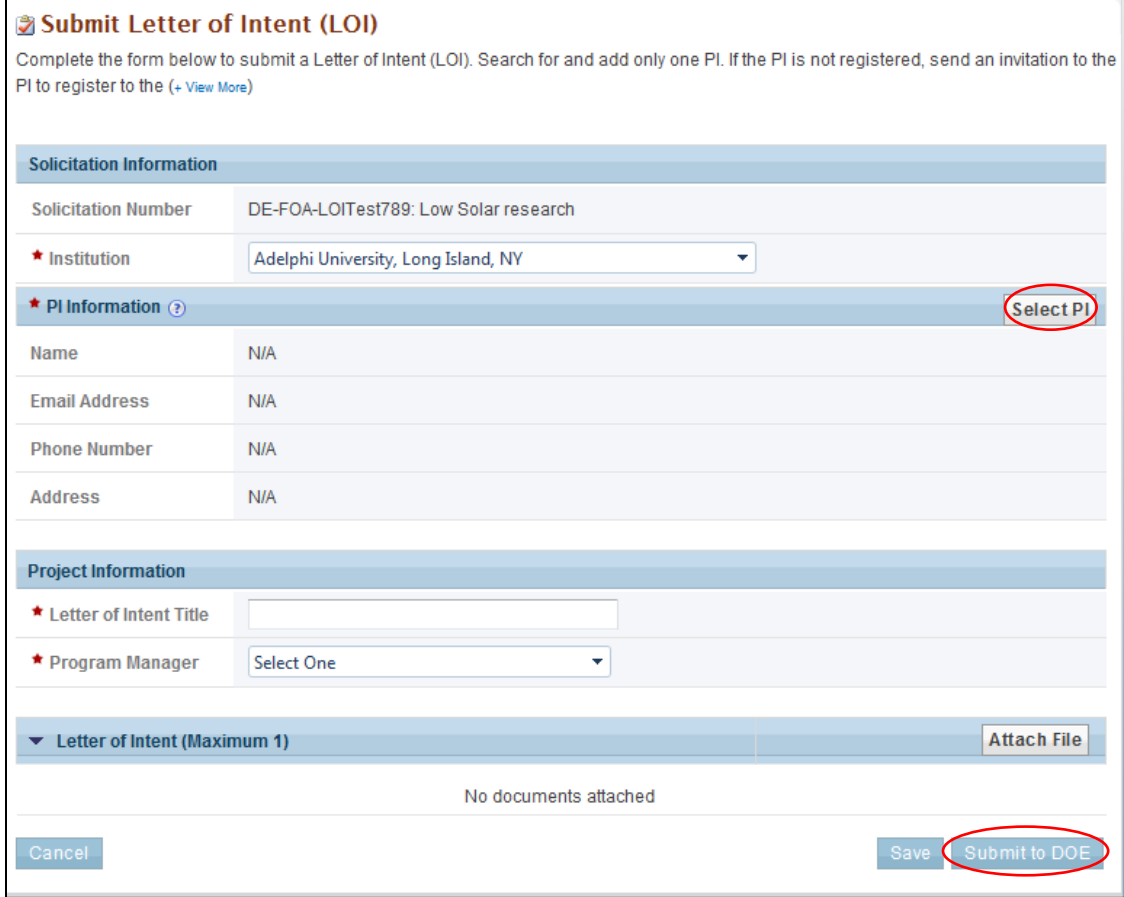

3. Search for the PI using the search criteria. Click the **Action** link against the PI record and then click **Select PI**. If the PI is not registered to the institution in PAMS, click the **Invite PI** link.

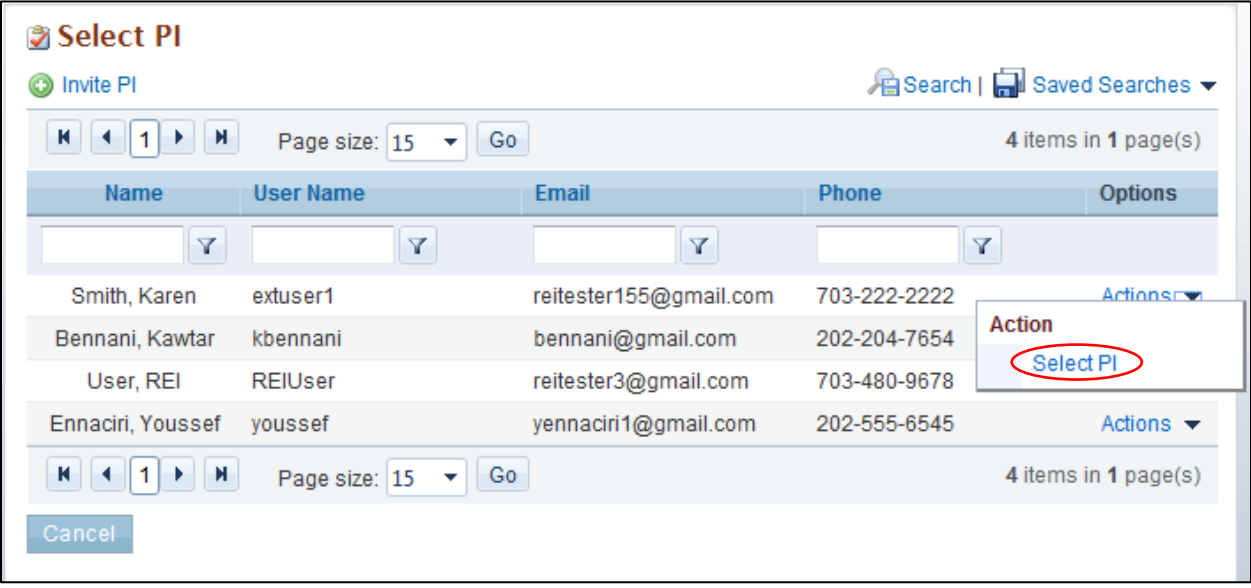

4. Complete the form by entering the required information. Note that fields marked by a red asterisk are mandatory. Click **Attach File** and select your file. Click the **Attach** button to attach the Letter of Intent document. Click **Save** to save the document in the *My Letters of Intent* list page for later completion. Click **Submit to DOE** to submit the Letter of Intent.

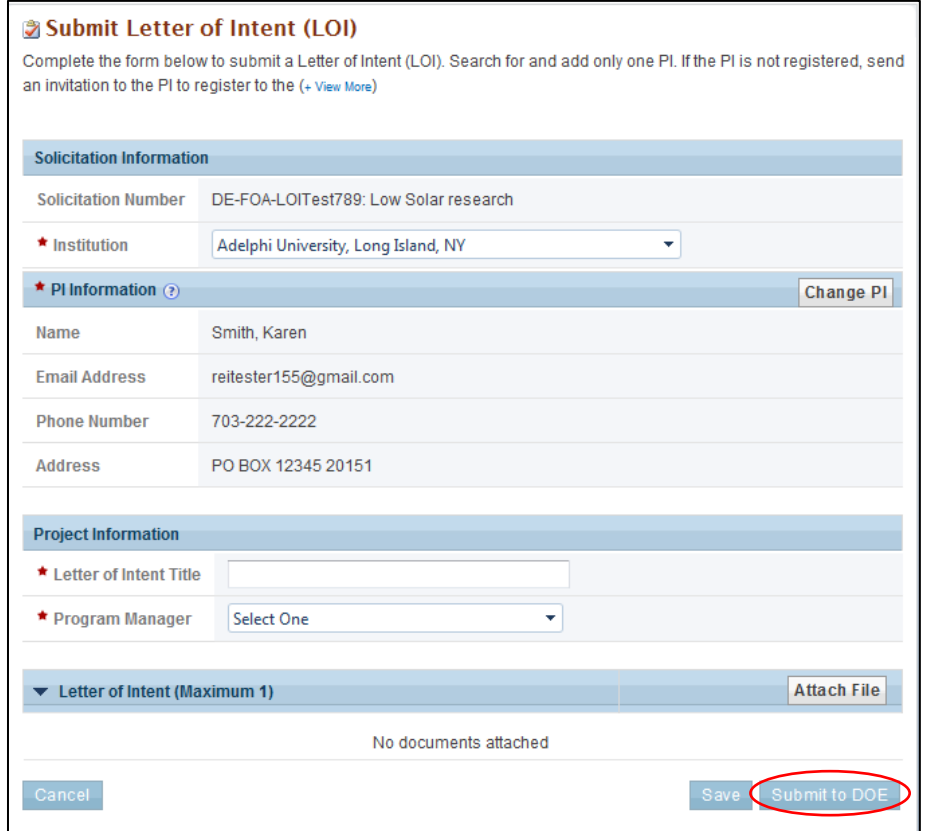

### <span id="page-47-0"></span>**3.3.4.3 Create and Submit a Proposal**

You can submit a proposal in PAMS only in response to DOE National Laboratory Announcements. For Funding Opportunity Announcements, proposals must be submitted through Grants.gov only. Follow the steps below to create and submit a proposal:

1. Search for DOE National Laboratory Announcements from the *Search Solicitations* tab. Click the **Actions/Views** link for a Solicitation and then click the **Submit Proposal** link.

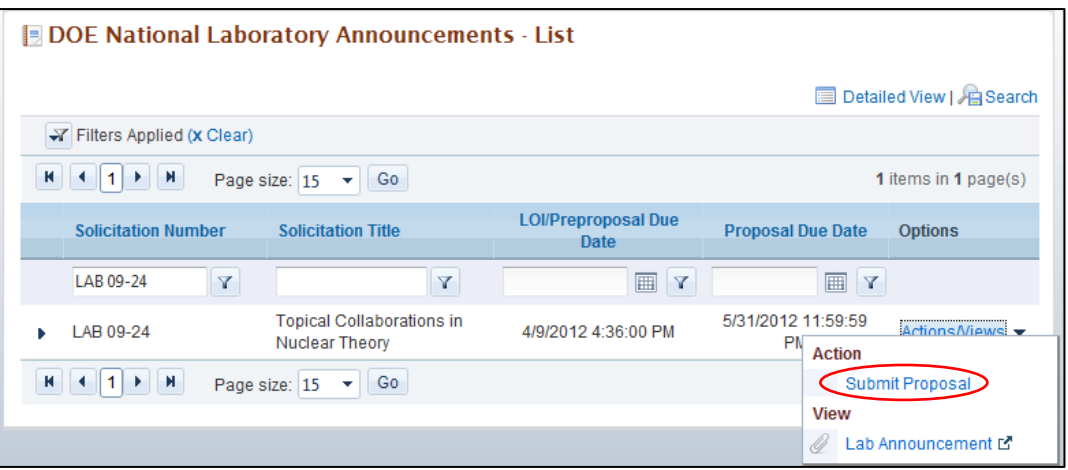

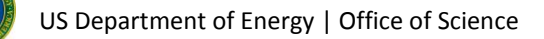

2. Provide the required input information on the *Cover Page* (fields marked by a red asterisk are mandatory), choose the save options, and click **Go** to start working on the *Budget* section.

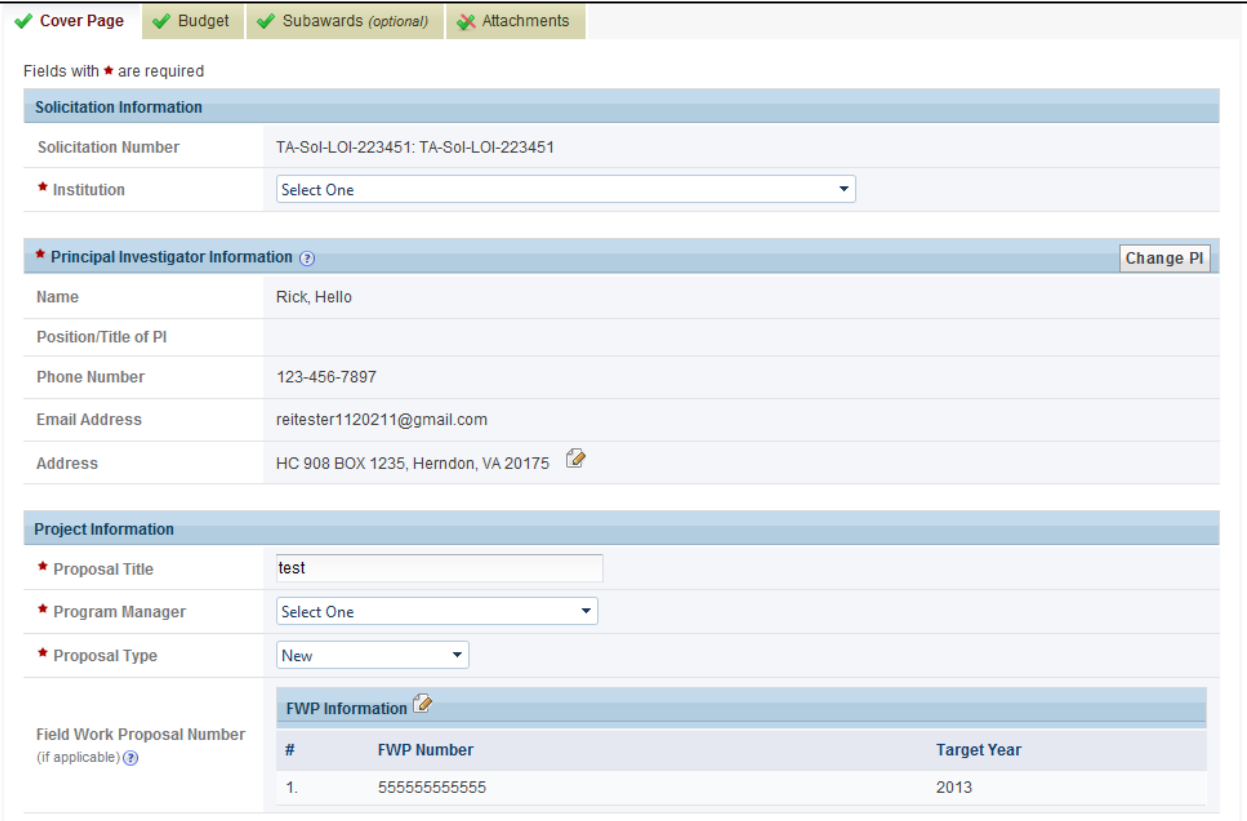

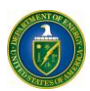

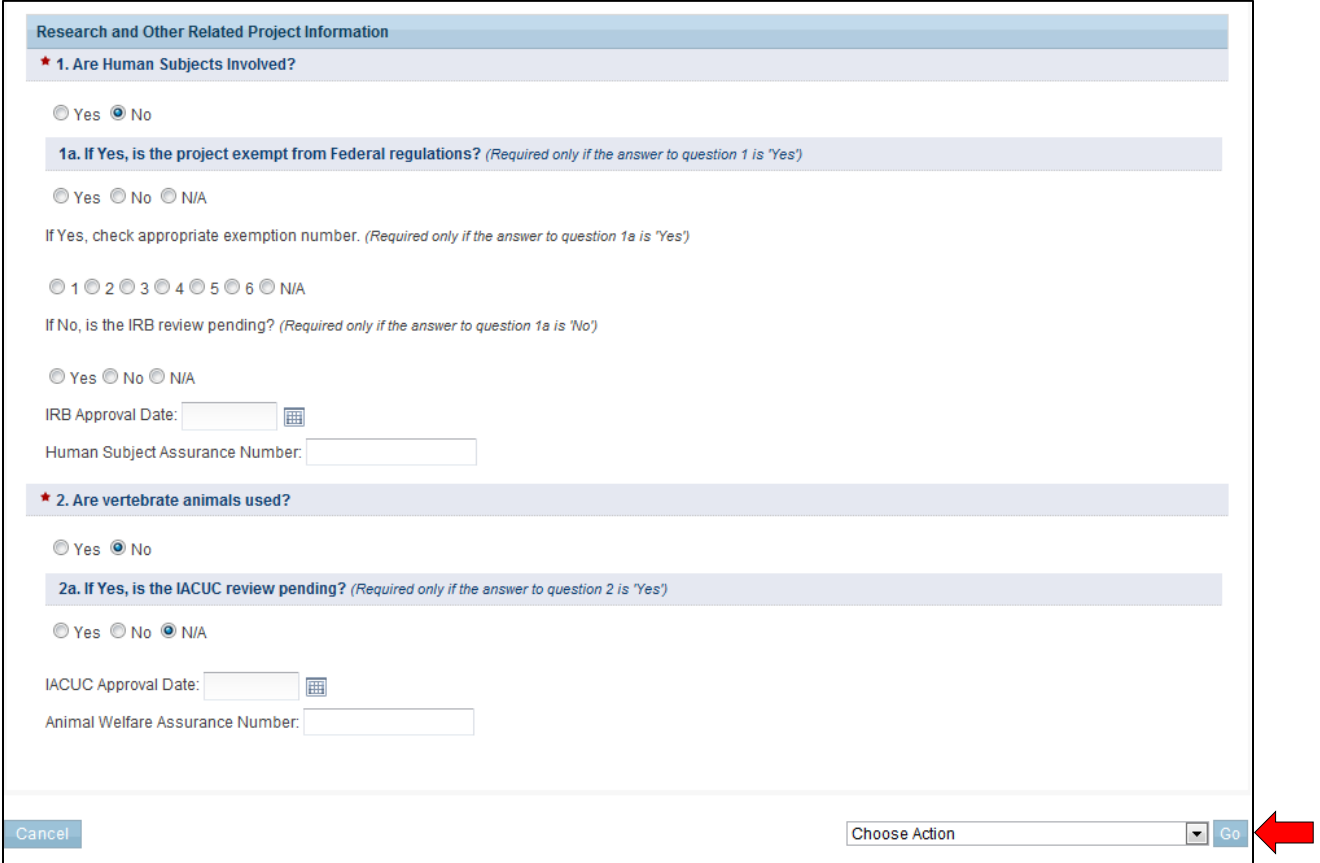

3. On the *Budget* page, provide the necessary information for each year (fields marked by a red asterisk are mandatory). Complete each section by clicking the  $\bullet$  icon against each section. Choose the appropriate save option and click **Go** to continue to the next section.

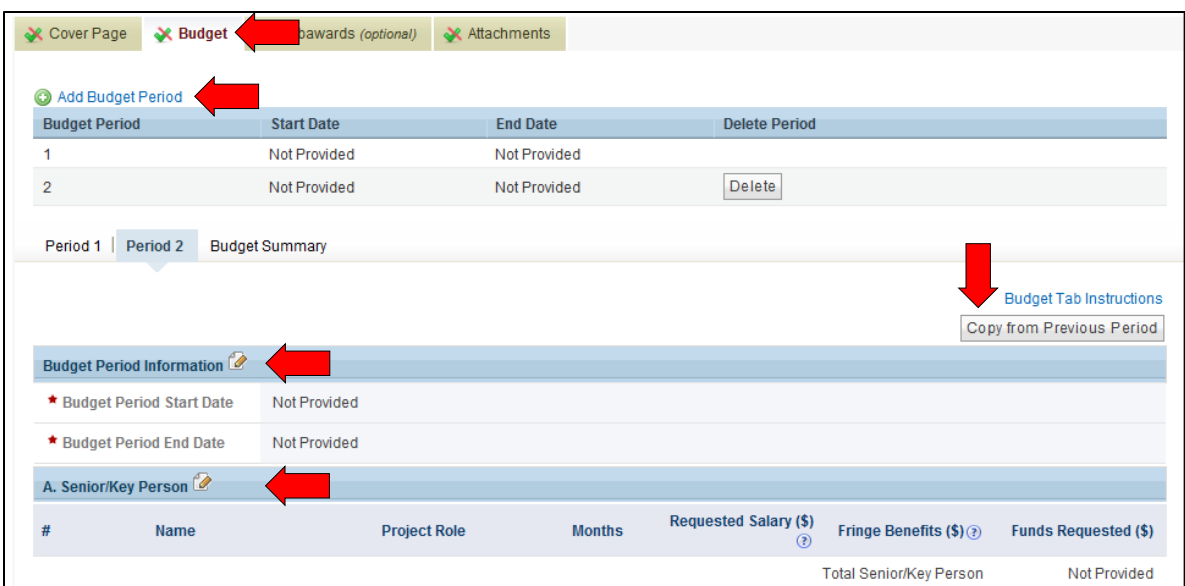

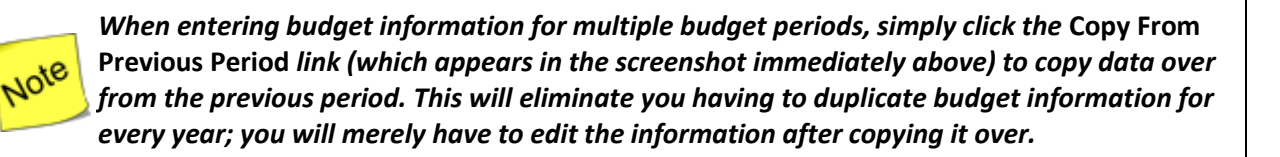

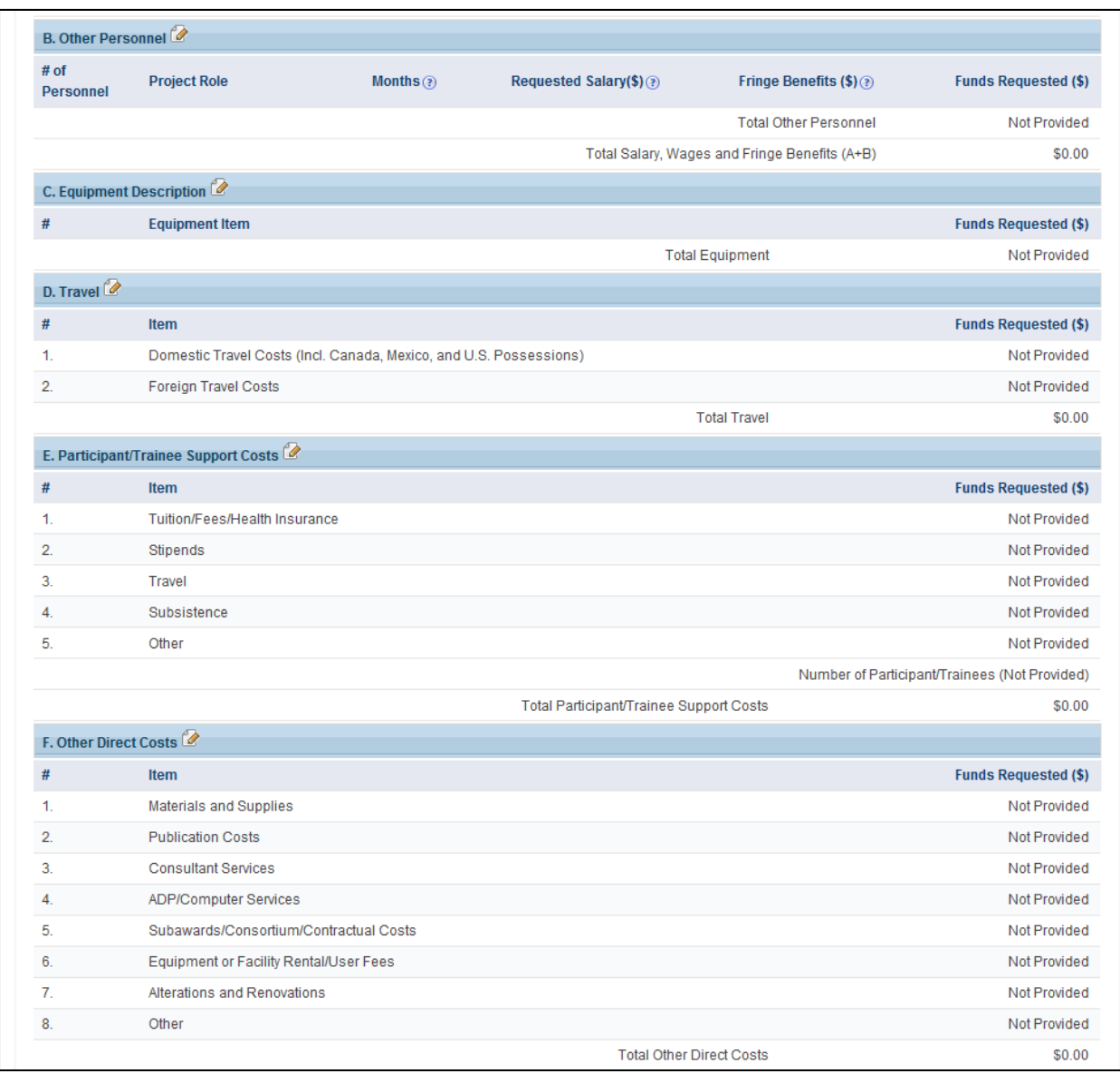

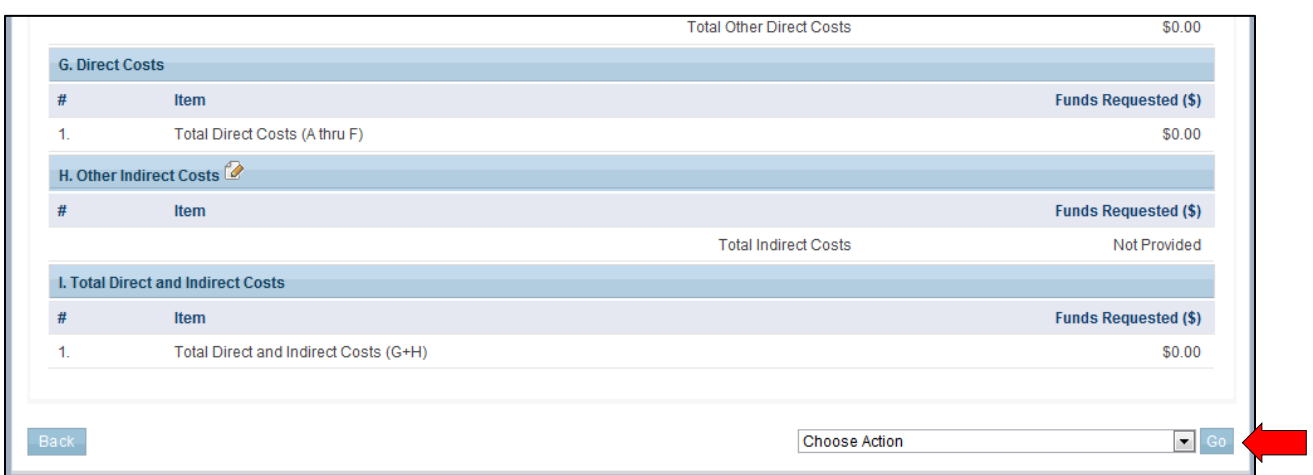

- 4. *Use the Subawards tab only if you are submitting separate budgets for subawards. If not, please ignore this section and leave it blank.* To provide subaward budgets:
	- a. Go to the *Subawards* tab and click the **Add Subaward** link.
	- b. Provide budget information (similar to the *Budget* page information in Step 3 above) for each subaward you wish.
	- c. When you have finished providing the necessary information, choose the appropriate save option and click **Go** to continue to the next section.

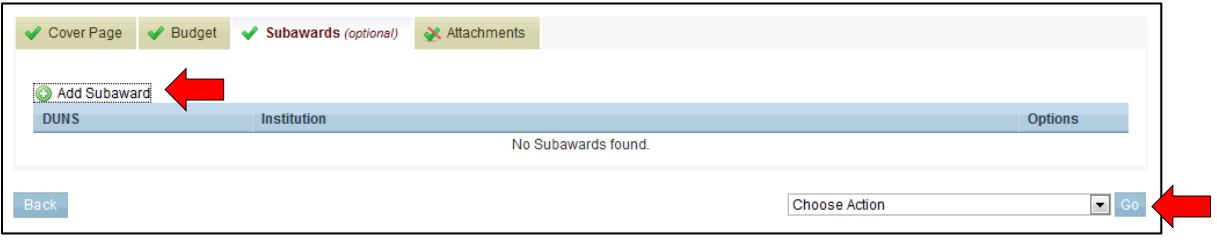

5. On the *Attachments* tab, upload any necessary attachments. Choose **Save Attachments** to do so. Once all sections are complete, choose **Submit to DOE** and click **Go** to submit the proposal to DOE.

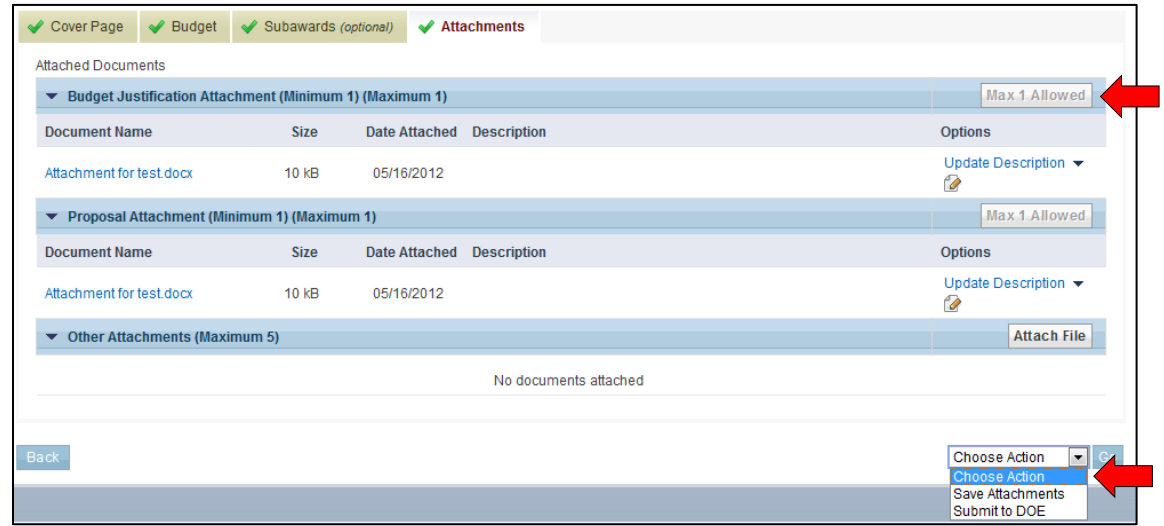

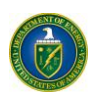

vote

#### <span id="page-52-0"></span>**3.3.4.4 Reopen and Resubmit a Submission**

*Once you have reopened a submission, you can modify and resubmit it to DOE. Please note, however, that once reopened, a submission will no longer be considered by DOE until you resubmit it.*

*Also, once the due date has passed, you WILL NOT be able to make the resubmission to DOE.*

You can reopen a submitted Preproposal, Letter of Intent, or Proposal (only for lab and interagency Proposals submitted in PAMS); modify it; and resubmit it **before the due date** of the original submission. Follow the steps below to reopen a submission:

- 1. Click the **Proposals** tab.
- 2. Click the **View My Letters of Intent**, **View My Preproposals,** or **View My Proposals** link to navigate to the respective list.

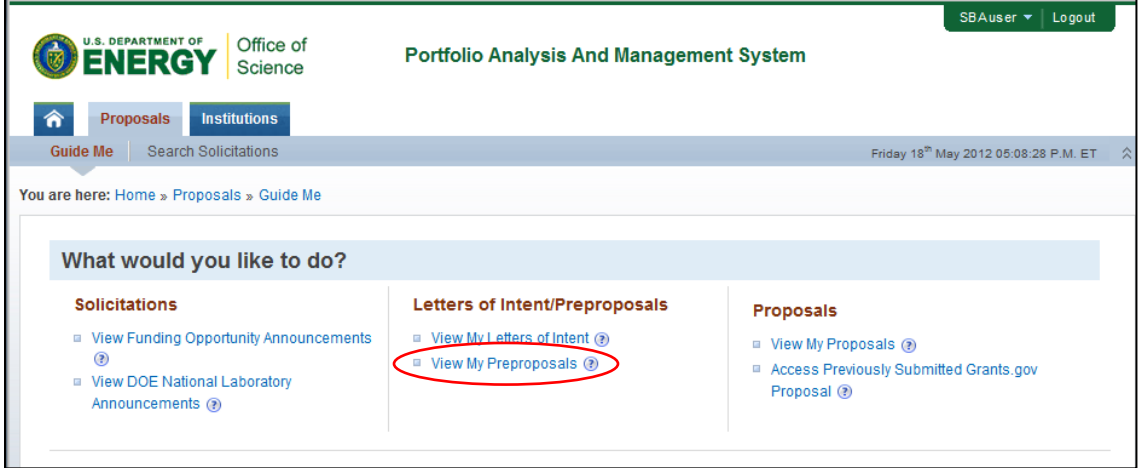

- 3. From the *My Letters of Intent*, *My Preproposals*, or *My Proposals* page, click the **Action** link.
- 4. Click the **Reopen Preproposal, Reopen Letter of Intent,** or **Reopen Proposal** link to reopen a submission that has already been submitted to DOE.

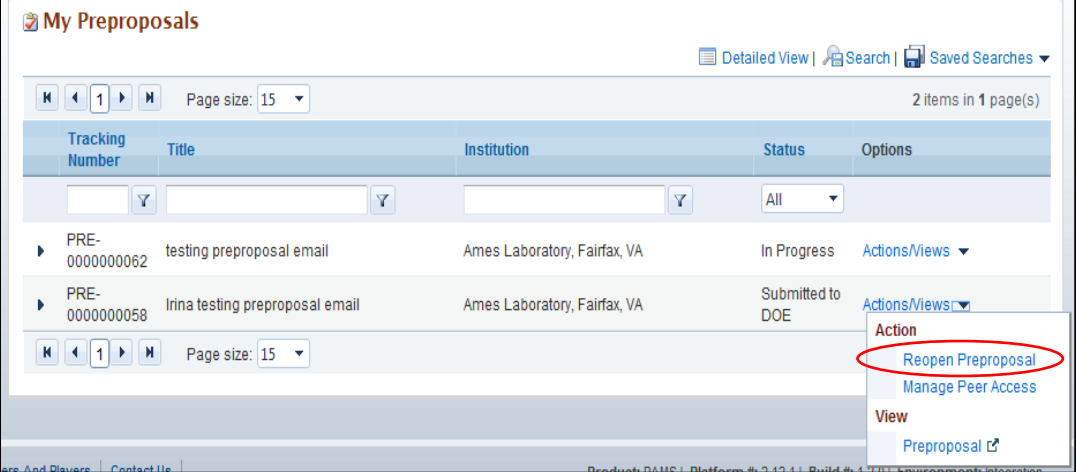

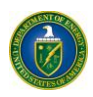

6. Edit the Preproposal, Letter of Intent , or Proposal, as required, and resubmit it to DOE using the options at the bottom of the page.

### <span id="page-53-0"></span>**3.3.4.5 I Have Received an Invitation from DOE to Submit a Proposal in PAMS**

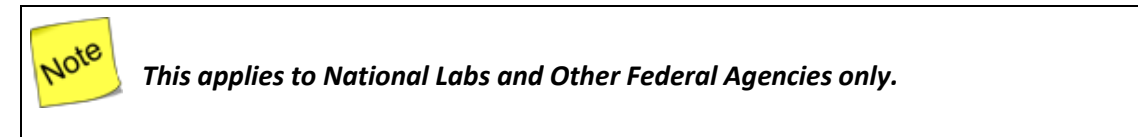

DOE can send invitations to National Labs and Interagencies to submit proposals. These invitations are sent as emails, and recipients must be registered to the institution to submit a proposal in PAMS.

A link in the email enables you to submit a proposal. Clicking this link automatically creates a proposal and takes you to the *My Proposals* page. Then proceed as follows:

- 1. Once you are on your *My Proposals* page, edit the *In-Progress* proposal with the title *Invite to Submit to DOE Office of Science (change me)*.
- 2. To edit the proposal, select **Edit Proposal** under *Actions/Views*. To allow another person to edit the proposal, you must give that person peer access by selecting **Manage Peer Access** under *Actions/Views*.
- 3. Refer to the *[Create and Submit a Proposal](#page-47-0)* section of this document for detailed instructions on how to submit a proposal in PAMS.

#### <span id="page-53-1"></span>**3.3.4.6 I Want To View Submissions from My Institutions**

Follow the steps below to view any submissions associated with an institution:

- 1. Click the **Proposals** tab
- 2. Click **View My Preproposals**, **View My Letters of Intent,** or **View My Proposals** to see the list of submissions.
- 3. Click **Actions** and then click the **View** link to view the submission.

#### <span id="page-53-2"></span>**3.3.4.7 I Want To Manage Peer Access for a Submission**

Peer Access is the concept of allowing select users to access submissions in PAMS. Peer Access can be managed at a submission level, by the users who created the submissions, from the *My Proposals*, *My Preproposals*, and *My Letters of Intent* pages.

Peer access can also be managed at an institution level, from the *Institution Folder*, by users who have Administrative privileges. Peer Access can be extended only to users who are registered to the same institution. Follow the steps below to manage peer access for a submission:

1. Click the **Proposals** tab after logging in to PAMS. Click the appropriate **View** links.

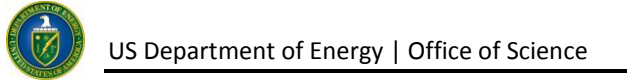

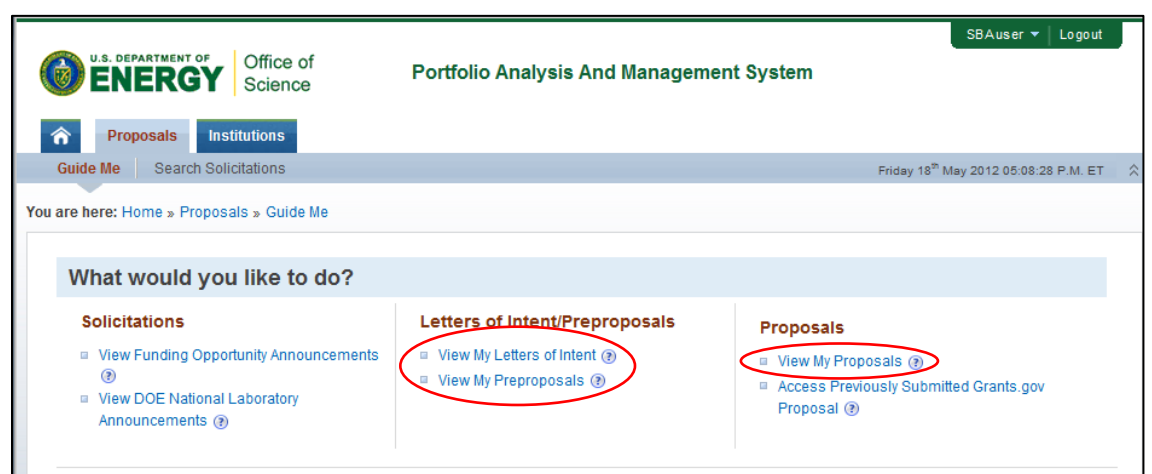

2. This will take you to the *My Preproposals*, *My Letters of Intent*, or the *My Proposals* page. Choose a submission record, click the **Action** link, and then click the **Manage Peer Access** link.

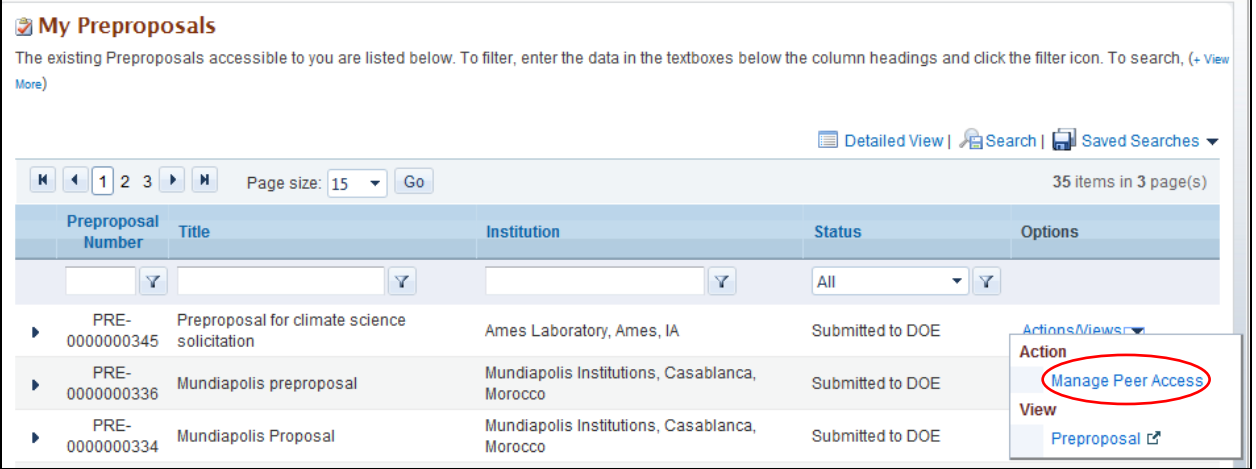

3. You will now be taken to the *Manage Peer Access - User List* page. Click the **Add New Person** link to add a new user registered to the institution to the submission. Click **Manage Peer Access** to manage existing user access.

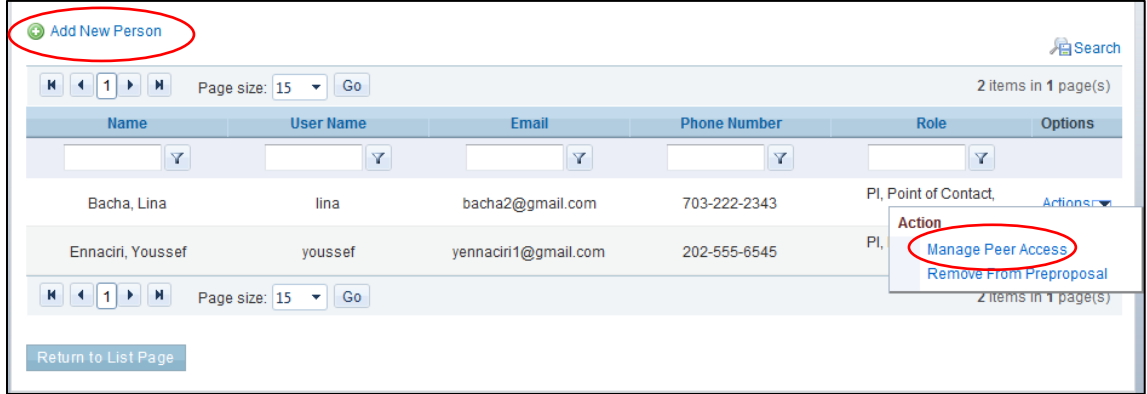

4. Select check boxes to update peer access for users.

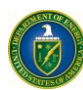

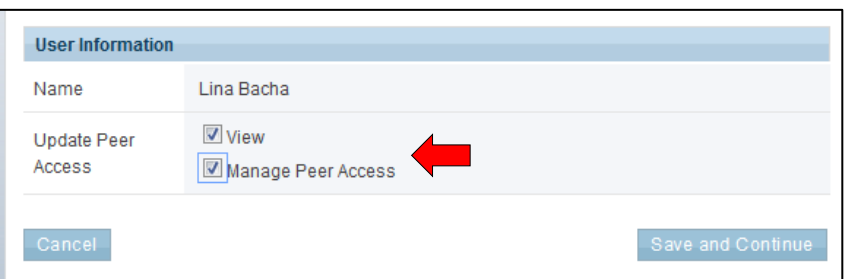

5. When you click **Add User**, you are taken to list page of existing users. Choose a user record, click the **Action** link, and then click **Add User**.

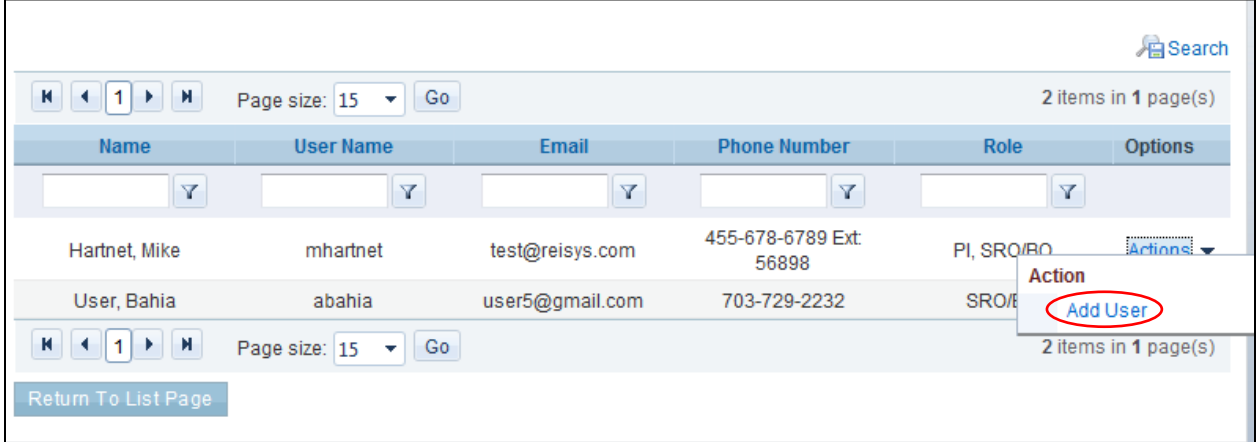

6. On the *Manage Peer Access – User* page, choose the privileges to be assigned to the user and click the **Save and Continue** button.

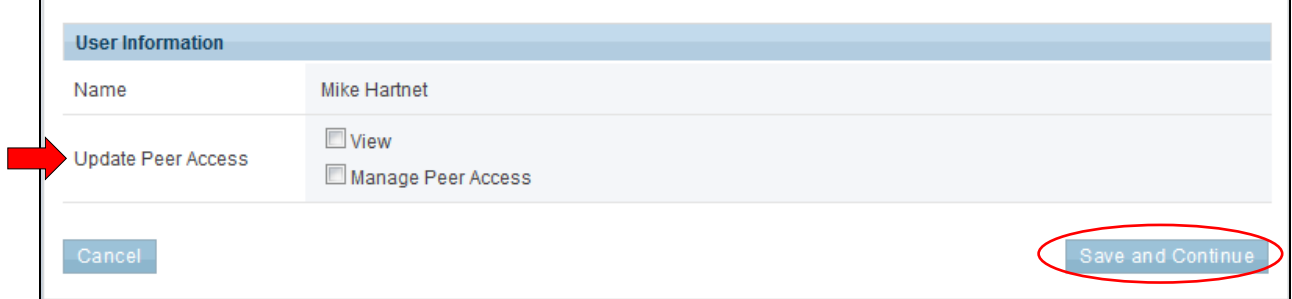

7. You are taken to the *View Users – List* page, where you will see a *Success* message. The new user who was added will be displayed in the page's grid.

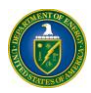

Note

*For submissions with the status 'Submitted to DOE,' the only privileges that can be managed are View and Manage Peer Access. For 'In Progress' submissions, the following privileges can be managed :*

- *View*
- *Edit*
- *Delete*
- *Submit to DOE*
- *Manage Peer Access.*

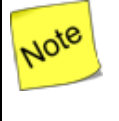

*Any users with the Edit, Delete, Submit to DOE, or Manage Peer Access privilege will, by default, be assigned the View privilege. If you are the submission creator, you will be assigned all submission-level privileges by default.*

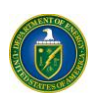

# <span id="page-57-0"></span>**4 GLOSSARY**

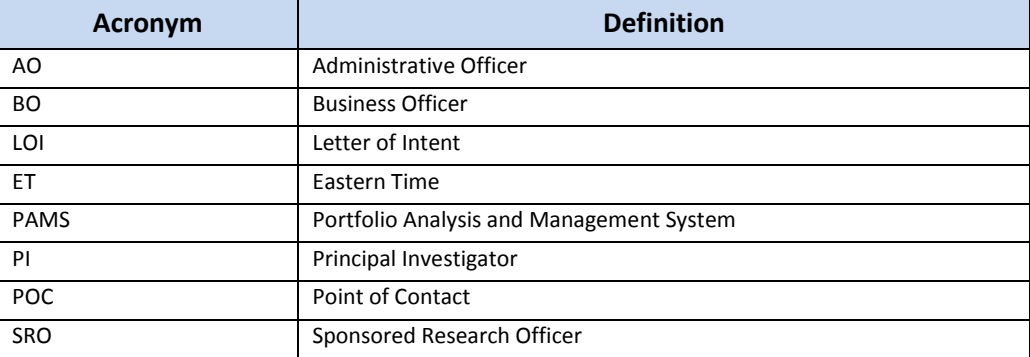

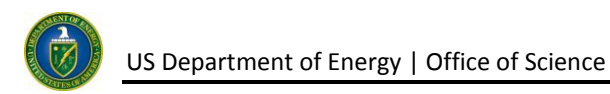

# <span id="page-58-0"></span>**5 PAMS HELPDESK CONTACT INFORMATION**

If you have any questions regarding PAMS or if you have any trouble accessing your information in PAMS, please contact the PAMS Helpdesk staff as follows:

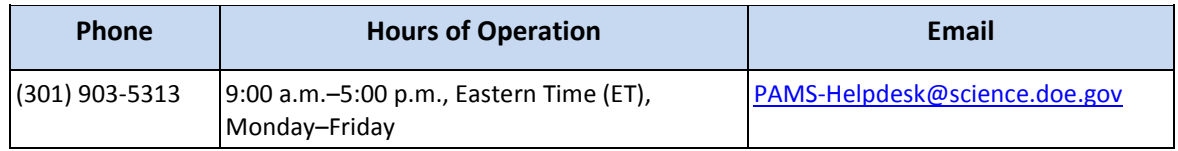